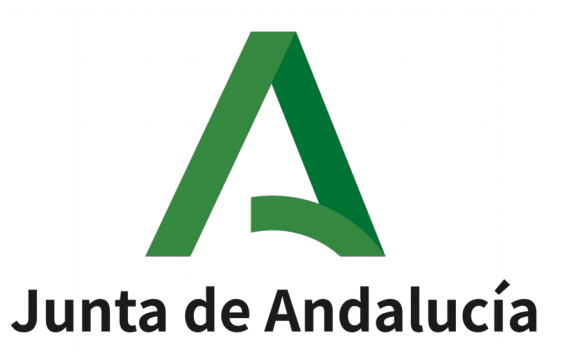

# DAT: Documento de Acompañamiento al Transporte

Manual de Usuario Explotación

Versión: v21r00 Fecha: 24/08/2021

Queda prohibido cualquier tipo de explotación y, en particular, la reproducción, distribución, comunicación Queda prohibido cualquier tipo de explotación y, en particular, la reproducción, distribución, comunicación pública y/o transformación, total o parcial, por cualquier medio, de este documento sin el previo consentimiento expreso y por escrito de la Junta de Andalucía. expreso y por escrito de la Junta de

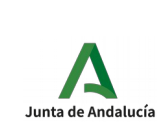

DAT: Documento de Acompañamiento al Transporte Manual de Usuario Explotación

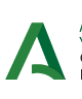

AGENCIA DE GESTIÓN AGRARIA<br>Y PESQUERA DE ANDALUCÍA<br>Consejería de Agricultura, Ganadería,<br>Pesca y Desarrollo Sostenible

# ÍNDICE

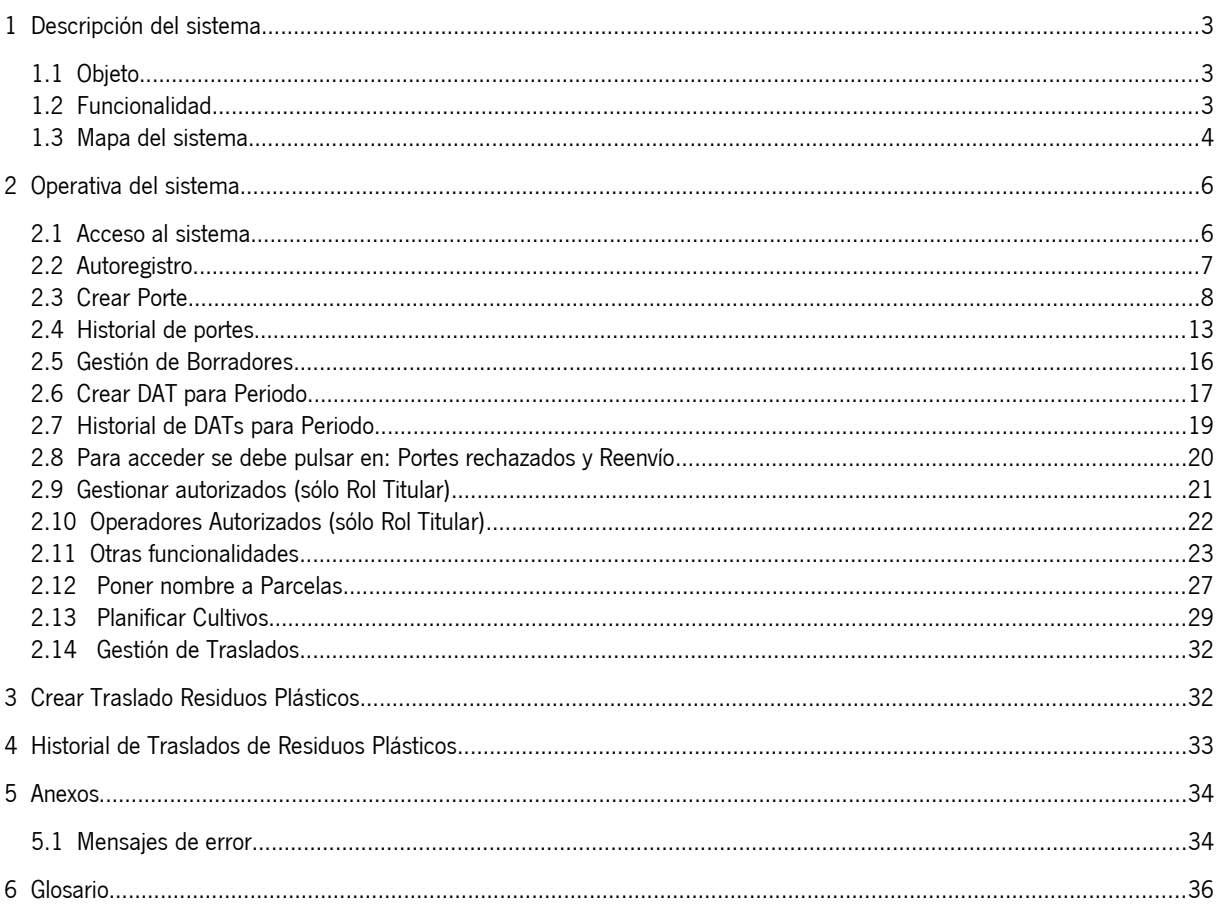

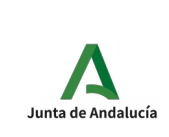

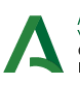

AGENCIA DE GESTIÓN AGRARIA<br>Y PESQUERA DE ANDALUCÍA<br>Consejería de Agricultura, Ganadería,<br>Pesca y Desarrollo Sostenible

# <span id="page-2-2"></span>1 Descripción del sistema

## <span id="page-2-1"></span>1.1 Objeto

El objetivo principal de la herramienta informática DAT es proporcionar un mecanismo de generación de documentos vinculados a portes que acrediten de manera fehaciente el origen y destino de los productos.

## <span id="page-2-0"></span>1.2 Funcionalidad

#### 1.2.1 Funcionalidad sustituida

N/A

### 1.2.2 Funcionalidad aportada

• El usuario podrá gestionar traslados de residuos plásticos

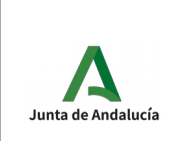

Secretaría General Técnica

DAT: Documento de Acompañamiento al Transporte Manual de Usuario

Explotación

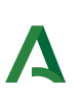

AGENCIA DE GESTIÓN AGRARIA<br>Y PESQUERA DE ANDALUCÍA<br>Consejería de Agricultura, Ganadería,<br>Pesca y Desarrollo Sostenible

## <span id="page-3-0"></span>1.3 Mapa del sistema

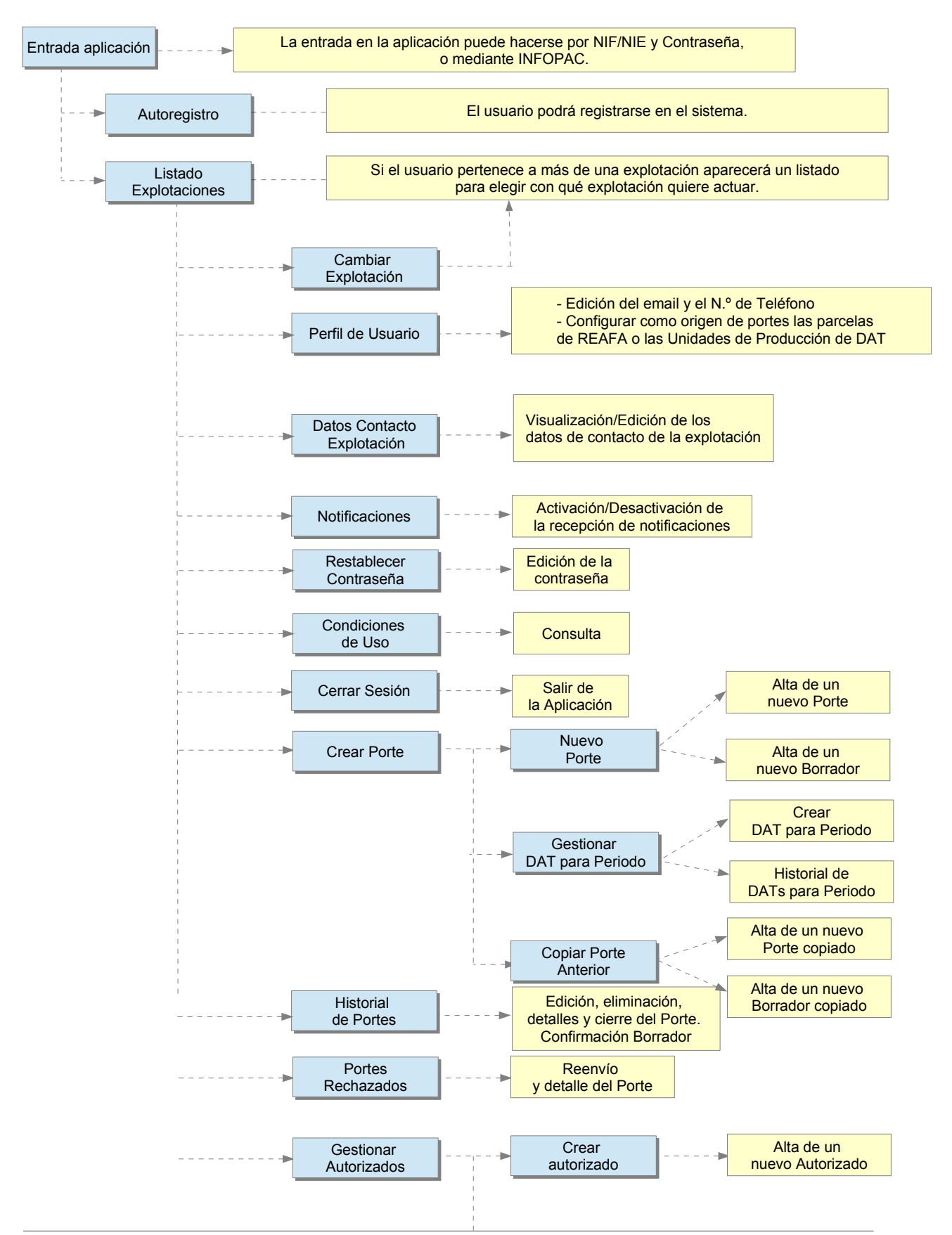

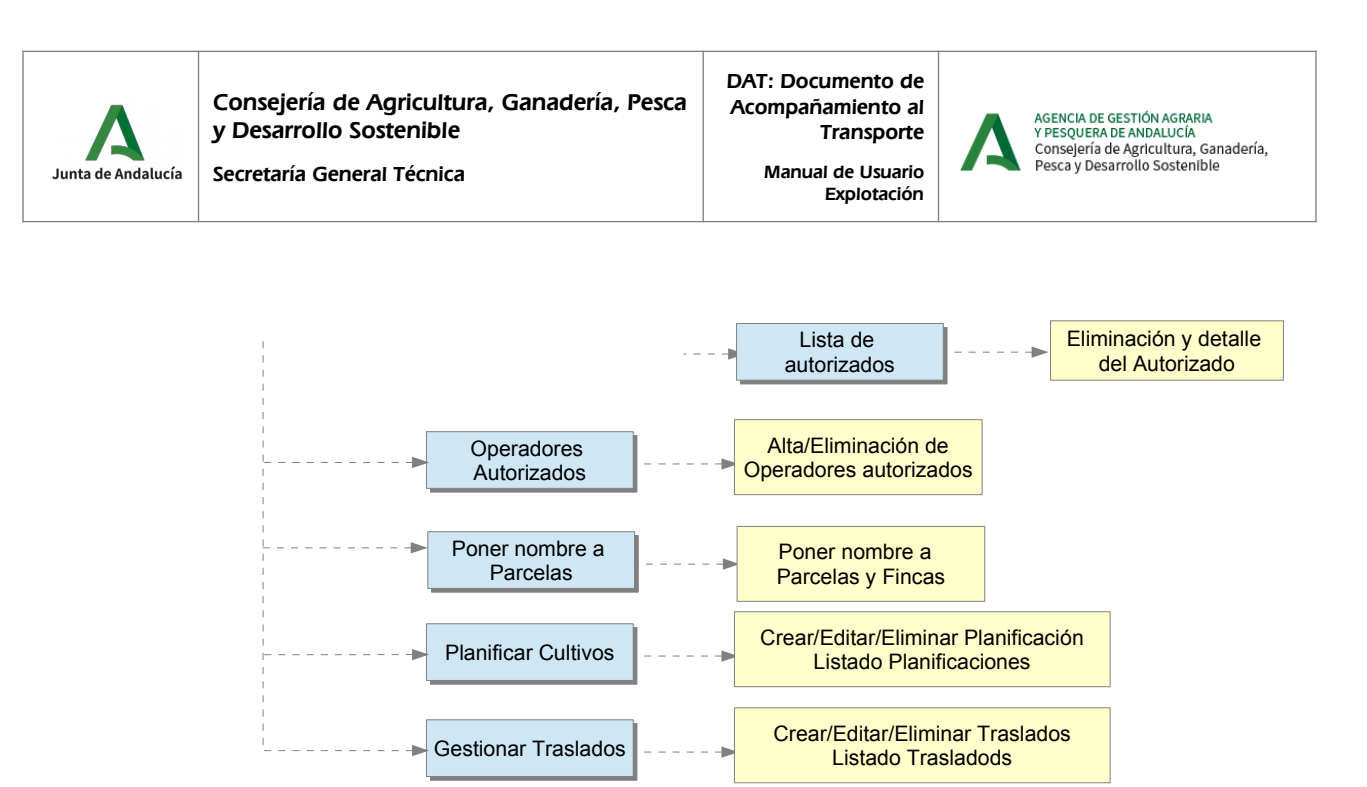

En el mapa se muestran todas las operaciones que puede realizar un usuario con acceso como Agricultor o Autorizado de Agricultor desde **la versión móvil.**

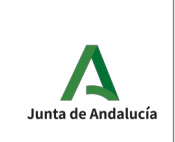

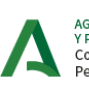

AGENCIA DE GESTIÓN AGRARIA<br>Y PESQUERA DE ANDALUCÍA<br>Consejería de Agricultura, Ganadería,<br>Pesca y Desarrollo Sostenible

## <span id="page-5-1"></span>2 Operativa del sistema

### <span id="page-5-0"></span>2.1 Acceso al sistema

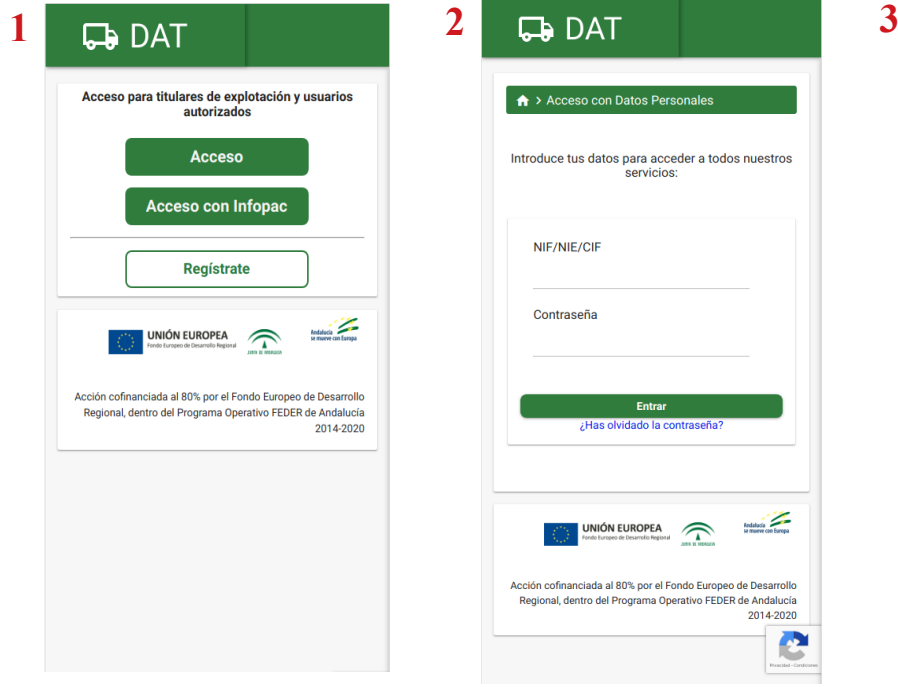

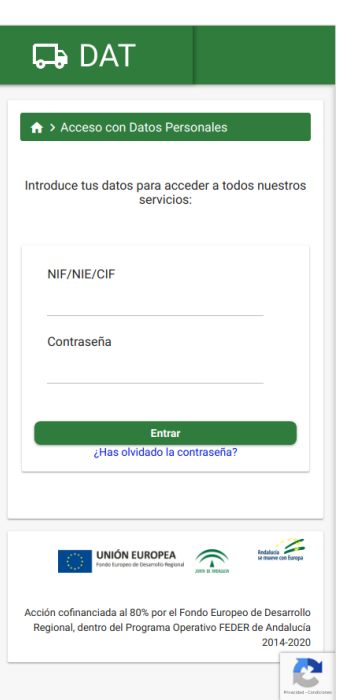

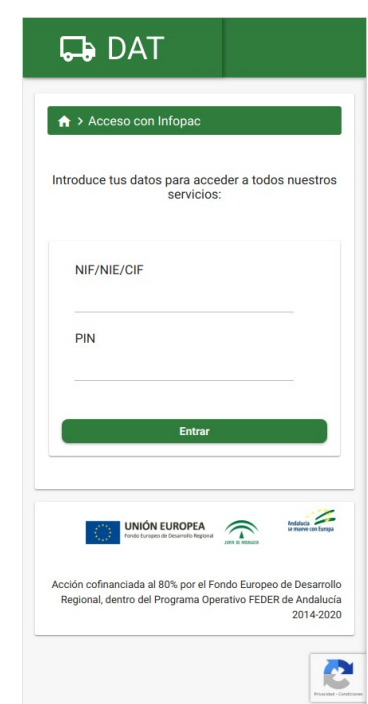

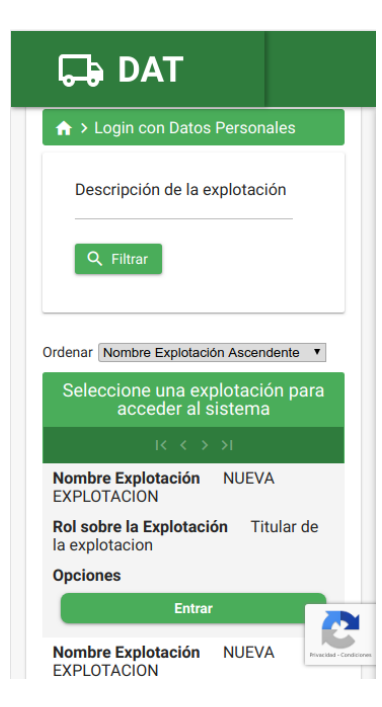

El acceso a la Aplicación hace uso de la última versión de Captcha Inteligente en la que no hace falta pulsar ningún botón.

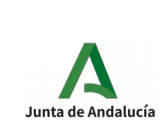

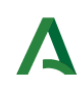

AGENCIA DE GESTIÓN AGRARIA<br>Y PESOUERA DE ANDALUCÍA Consejería de Agricultura, Ganadería,<br>Pesca y Desarrollo Sostenible

#### 1. Pulsando en **Acceso**:

1. El Agricultor o Autorizado podrá acceder al sistema mediante el NIF/NIE y contraseña, desde la versión móvil.

#### 2. Pulsando en **Acceso con Infopac**:

1. El agricultor podrá acceder introduciendo su NIF/NIE/CIF y el código PIN de Infopac.

#### 3. **Mis explotaciones**:

Listado de las explotaciones a las que pertenece el usuario que ha hecho entrado en el sistema, si es titular o autorizado en mas de una Explotación. Se debe elegir la Explotación con la que quiere actuar.

## <span id="page-6-0"></span>2.2 Autoregistro

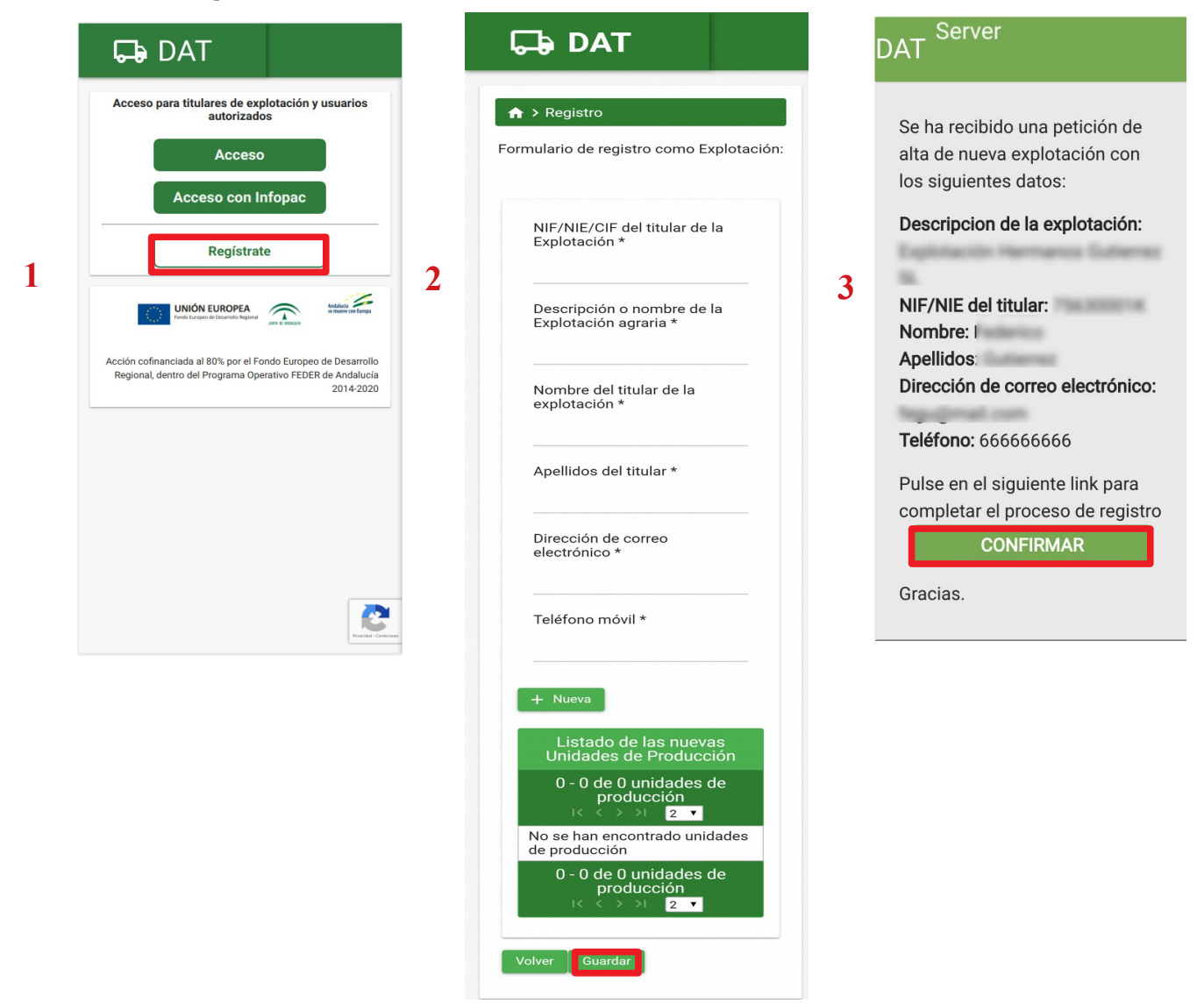

Pulsar en el botón "Regístrate" (1), rellenar los campos del formulario (2) aportando los datos de su explotación y al menos una Unidad de Producción (Municipio), y pulsar el botón Guardar. Recibirá un email de confirmación que se deberá confirmar (3) y ya se podrá acceder a la aplicación.

(los campos obligatorios son los que tienen un asterisco \*)

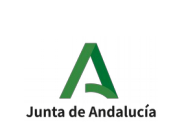

Secretaría General Técnica

DAT: Documento de Acompañamiento al **Transporte** Manual de Usuario Explotación

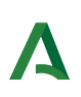

AGENCIA DE GESTIÓN AGRARIA<br>Y PESOUERA DE ANDALUCÍA Consejería de Agricultura, Ganadería,<br>Pesca y Desarrollo Sostenible

# <span id="page-7-0"></span>2.3 Crear Porte

El sistema tiene dos formas diferentes de crear un porte, según esté configurado para tomar el origen de las parcelas REAFA o de las Unidades de Producción de DAT.

Para poder configurar una forma u otra, hay que acceder al perfil de usuario (Ver en este documento el punto 2.9. Otras funcionalidades).

## 2.3.1 Crear Porte: Origen Unidad de Producción de DAT

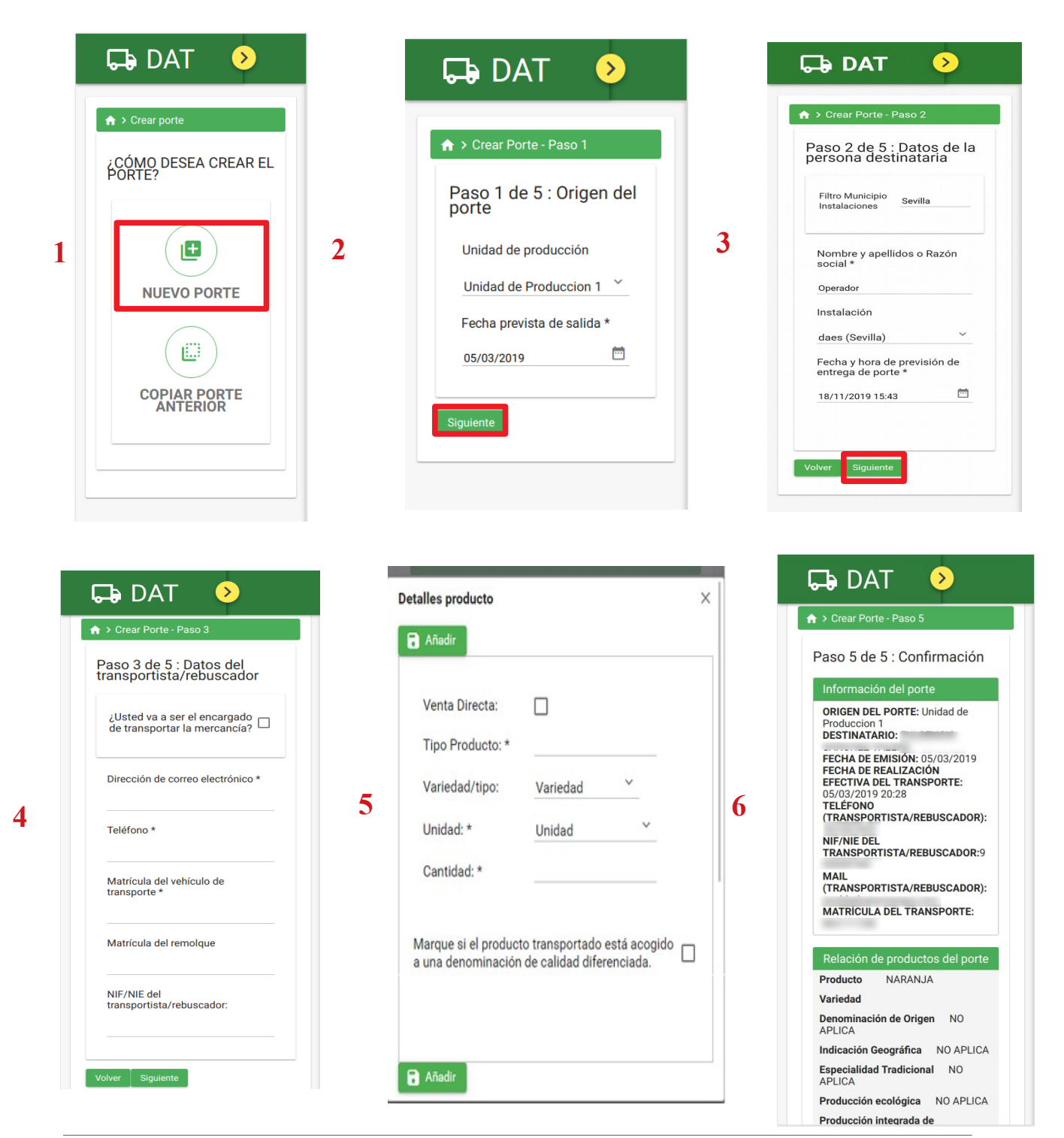

Sistema de Aseguramiento de la Calidad entre a constituídad en el participato de 36 de 36 de 36 de 36 de 36 de 36

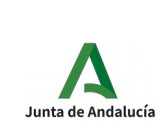

DAT: Documento de Acompañamiento al **Transporte** Manual de Usuario Explotación

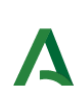

AGENCIA DE GESTIÓN AGRARIA Y PESOUERA DE ANDALUCÍA Consejería de Agricultura, Ganadería,<br>Pesca y Desarrollo Sostenible

Accedemos en la pantalla de Inicio a Crear Porte (1) y podemos Crear un Porte de cero o Copiar uno creado anteriormente. Rellenamos los datos del Origen (2), los datos del Destino (3) (es posible filtrar los operadores por Municipio de Instalación), los datos del transportista/rebuscador (4), los Productos que enviamos (5) y confirmamos el porte (6), seguidamente la aplicación mostrará un mensaje de envío de SMS y Correo Electrónico al transportista y al creador del Porte. Es importante que en el paso 6 se pulse el botón CREAR PORTE.

(Los campos obligatorios son los que tienen un asterisco \*)

#### **NOTAS:**

Punto 3. El filtro de municipios sirve para buscar aquellos operadores que tengan al menos una instalación en el municipio indicado. No es obligatorio usar el filtro, pero si se usa, será obligatorio seleccionar un operador que coincida con él.

Si introducimos un Operador que no esté registrado en el sistema, aparecerán unos campos nuevos en el formulario: CCAA/País y NIF Destinatario.

Punto 4. La validación del campo NIF del transportista depende de la naturaleza del Operador seleccionado en el punto 3. Si el operador no está registrado no se validará el campo NIF del Transportista; sin embargo, en el resto de casos, este campo debe cumplir con la validación del documento oficial que representa.

Punto 5. Al añadir productos, al seleccionar el checkbox "Venta Directa", nos aparecerá en Tipo de Productos las Categorías compatibles con Venta Directa. En un mismo porte no pueden ir tipos de producto de venta directa junto con otros que no lo sean.

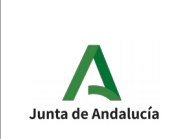

DAT: Documento de Acompañamiento al Transporte Manual de Usuario Explotación

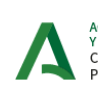

AGENCIA DE GESTIÓN AGRARIA<br>Y PESQUERA DE ANDALUCÍA<br>Consejería de Agricultura, Ganadería,<br>Pesca y Desarrollo Sostenible

### 2.3.2 Crear Porte: Origen Parcela de REAFA

La creación de porte en este caso es similar al punto anterior. A continuación mostramos las pantallas que cambian.

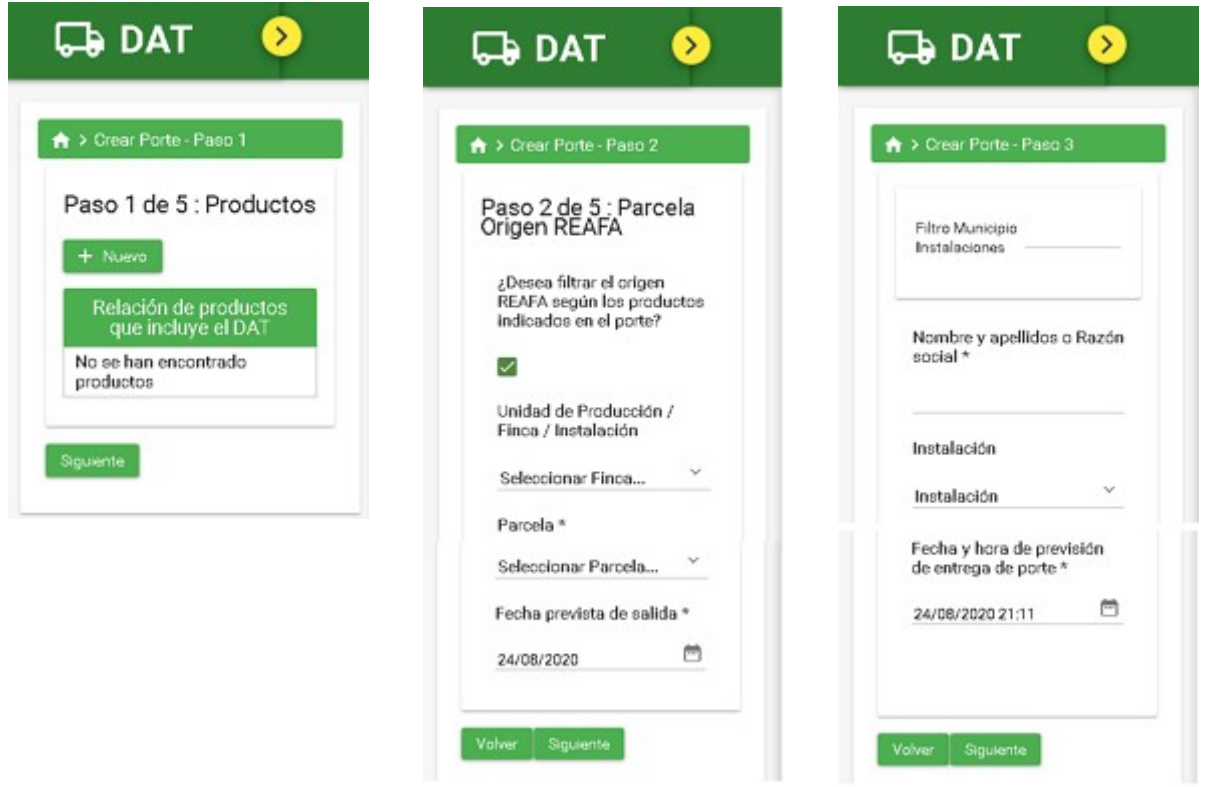

- En el paso 1 se seleccionan los productos que irán en el porte. Esta pantalla tiene el mismo funcionamiento que en el punto anterior. 2.3.1

- En el paso 2 elegimos la parcela REAFA.

Vemos un check en el que pone: "¿Desea filtrar el origen REAFA según los productos indicados en el porte?".

En el caso de seleccionar este check, solo aparecerán las Fincas que tengamos registradas en REAFA compatibles con los productos seleccionados en el paso 1. Si no está seleccionado, aparecerán las fincas independientemente de los productos elegidos.

Una vez seleccionada la Finca, aparecerán las Parcelas de dicha Finca para que elijamos una.

- En el paso 3 se rellenan los datos de la persona destinataria.
- En el paso 4 se nos piden los datos del transportista/rebuscador.

- En paso 5 es la confirmación de todos los datos introducidos. Si estamos de acuero, podremos "Crear Porte" o "Crear Borrador" pulsando sobre el botón correspondiente.

En los pasos 3,4 y 5, el funcionamiento es el mismo del explicado en el punto 2.3.1

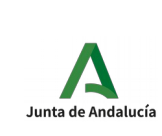

Secretaría General Técnica

DAT: Documento de Acompañamiento al Transporte Manual de Usuario

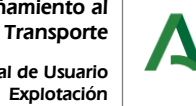

AGENCIA DE GESTIÓN AGRARIA<br>Y PESQUERA DE ANDALUCÍA<br>Consejería de Agricultura, Ganadería,<br>Pesca y Desarrollo Sostenible

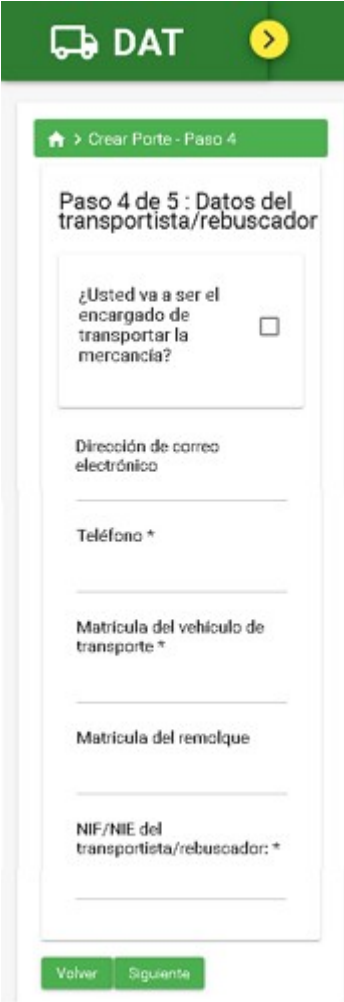

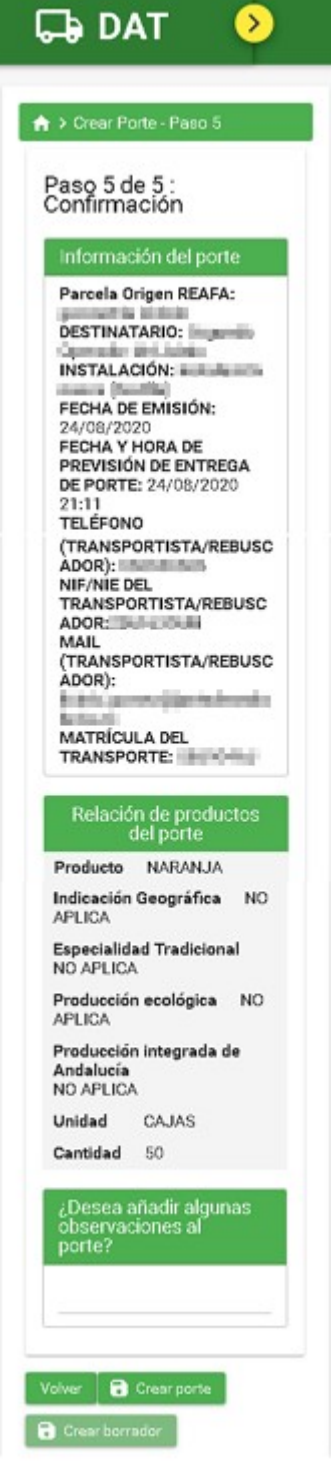

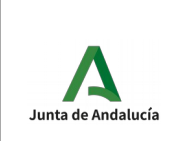

DAT: Documento de Acompañamiento al Transporte Manual de Usuario Explotación

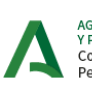

AGENCIA DE GESTIÓN AGRARIA<br>Y PESQUERA DE ANDALUCÍA<br>Consejería de Agricultura, Ganadería,<br>Pesca y Desarrollo Sostenible

### 2.3.3 Crear un porte en estado BORRADOR

La creación de un porte, según lo descrito en el punto anterior de este manual, comprende el envío al transportista de un correo electrónico y/o SMS, para informa de la creación del mismo, con el objeto de que sea confirmado por él.

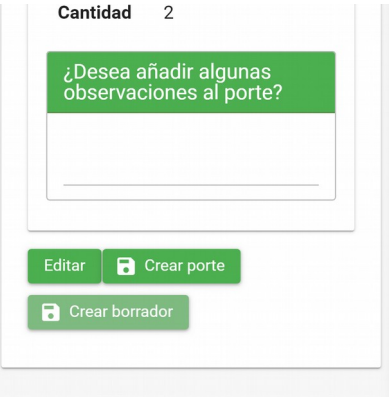

Además de dar de alta portes, una explotación puede dar de alta Borradores. Un Borrador no es mas que un porte en estado "Borrador", a diferencia de un porte que al ser dado de alta, tiene como estado CREADO. El proceso de alta es exactamente el mismo que el descrito anteriormente para el alta de portes, pero con la diferencia de pulsar el botón CREAR BORRADOR, al final del proceso.

Un borrador es un porte que aun no ha sido comunicado al transportista. Una vez creado el borrador, es posible CONFIRMARLO, antes de pasadas 48 horas de la fecha de entrega prevista, para convertir el borrador en un porte convencional. En el mismo momento de confirmar el porte, se ejecutará el proceso de comunicación con el transportista y se pasará a estado CREADO, de igual forma que cuando se pulsa directamente el botón Crear Porte.

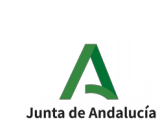

Secretaría General Técnica

DAT: Documento de Acompañamiento al Transporte Manual de Usuario

Explotación

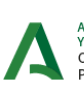

AGENCIA DE GESTIÓN AGRARIA<br>Y PESQUERA DE ANDALUCÍA<br>Consejería de Agricultura, Ganadería,<br>Pesca y Desarrollo Sostenible

# 2.4 Historial de portes

<span id="page-12-0"></span>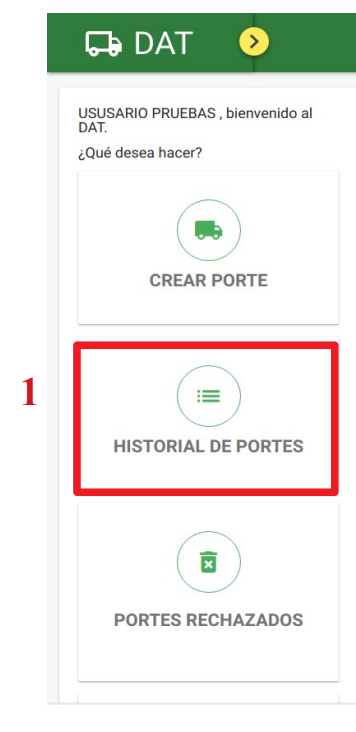

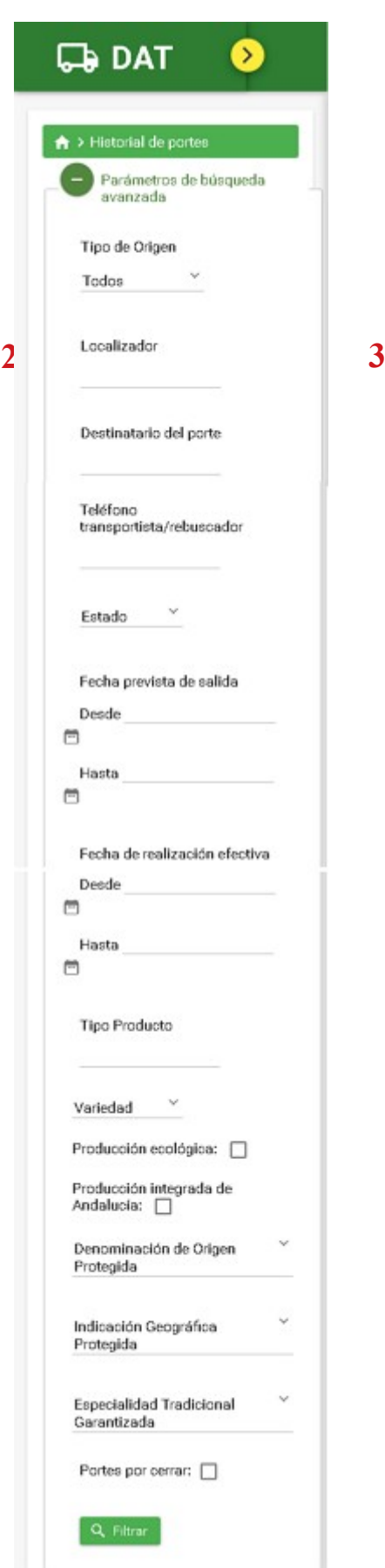

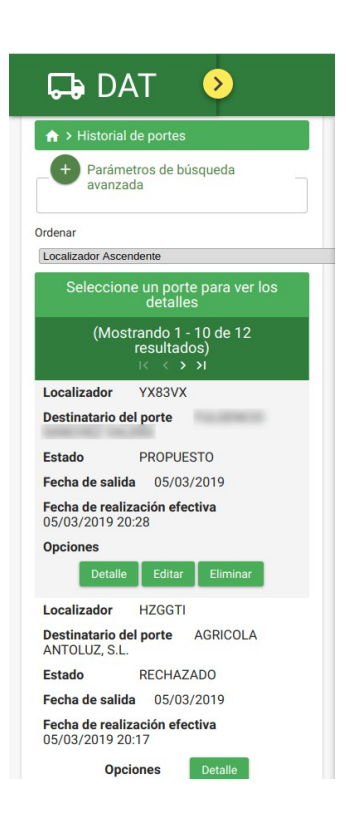

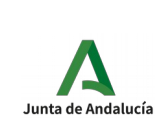

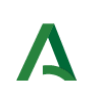

AGENCIA DE GESTIÓN AGRARIA<br>Y PESQUERA DE ANDALUCÍA<br>Consejería de Agricultura, Ganadería,<br>Pesca y Desarrollo Sostenible

Accedemos desde la pantalla de Inicio a Historial de Portes (1), para ver los portes que hemos creado. En la pantalla del Historial podremos hacer una búsqueda filtrada por diferentes campos (2), más abajo nos aparecerá la tabla de los portes (3) que podremos ver todos los datos pulsando en Detalle, Editar y Eliminar el porte.

El filtro (2) disponible está compuesto por:

- Tipo de origen del porte: Parcela REAFA o Unidad de Producción de DAT
- Localizador del porte
- Destinatario del porte
- Teléfono del transportista o rebuscador
- Estado del porte
- Fecha prevista de salida (rango de fechas)
- Fecha de realización efectiva (rango de fechas)
- Tipo de producto
- Variedad
- Producción ecológica (check)
- Producción Integrada de Andalucía (check)
- Indicación Geográfica Protegida
- Especialidad Tradicional Garantizadas
- Portes por cerrar

Al final del listado aparece dos botones para descargar los datos de la tabla en formato PDF o CSV.

### 2.4.1 Confirmar BORRADOR

En el historial de portes, se muestran también los portes en estado BORRADOR (aun no han sido comunicados al transportista). En este caso, además de las operaciones comunes con el resto de portes, también será posible confirmarlo (realizar el envío al transportista de la comunicación y paso a estado CREADO). Para realizar este proceso, solo es necesario pulsar el botón Confirmar

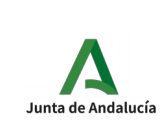

Secretaría General Técnica

DAT: Documento de Acompañamiento al Transporte Manual de Usuario

Explotación

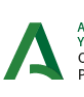

AGENCIA DE GESTIÓN AGRARIA<br>Y PESQUERA DE ANDALUCÍA<br>Consejería de Agricultura, Ganadería,<br>Pesca y Desarrollo Sostenible

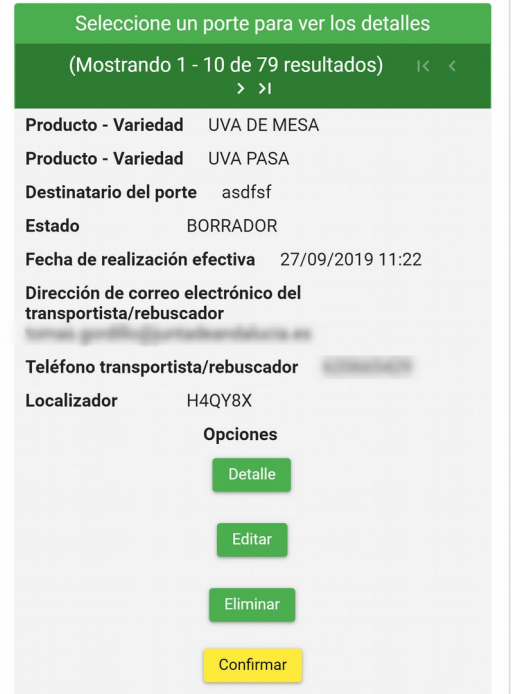

IMPORTANTE: Si transcurridas 48 horas tras la fecha de entrega prevista, el borrador no ha sido confirmado, será eliminado del sistema.

También es posible gestionar los borradores en un listdo exclusivo para este tipo de portes.

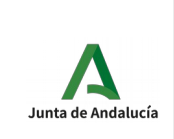

DAT: Documento de Acompañamiento al Transporte Manual de Usuario Explotación

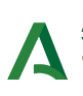

AGENCIA DE GESTIÓN AGRARIA<br>Y PESQUERA DE ANDALUCÍA<br>Consejería de Agricultura, Ganadería,<br>Pesca y Desarrollo Sostenible

## <span id="page-15-0"></span>2.5 Gestión de Borradores

Para facilitar la gestión de Borradores, existe un listado donde poder consultar y operar con este tipo de portes que aun no han sido confirmados.

Para acceder se debe pulsar en:

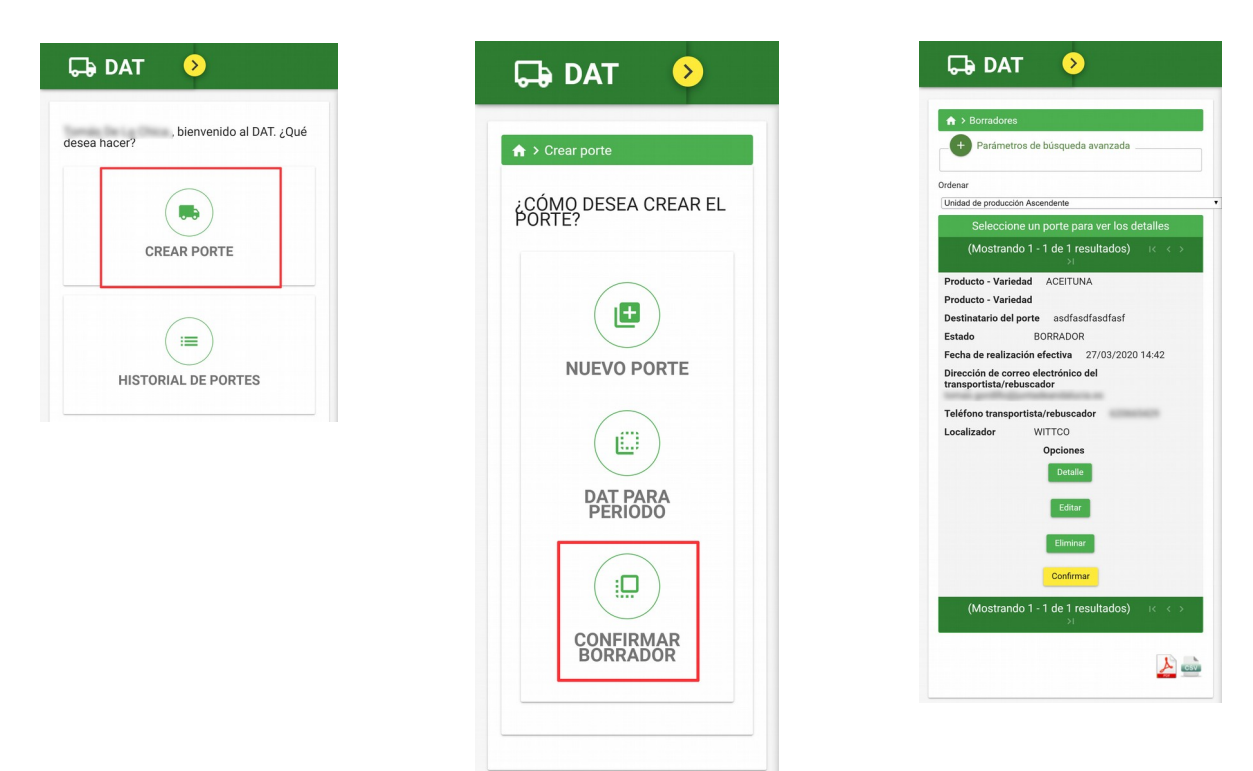

En el menú principal, pulsando en Crear Porte, se accede al submenú para registrar nuevos portes. Si se pulsa en Confirmar Borrador, se accede al listado de borradores, donde se mostrarán todos los borradores disponibles en el sistema. Además de las operaciones comunes con el resto de portes, también será posible confirmarlo (realizar el envío al transportista de la comunicación y paso a estado CREADO). Para realizar este proceso, solo es necesario pulsar el botón Confirmar (momento en el cual, ya no serán mostrados en este listado, siendo posible consultarlo en el historial de portes común).

IMPORTANTE: Si transcurridas 48 horas tras la fecha de entrega prevista, el borrador no ha sido confirmado, será eliminado del sistema.

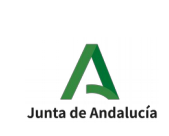

Secretaría General Técnica

DAT: Documento de Acompañamiento al Transporte Manual de Usuario Explotación

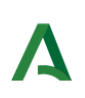

AGENCIA DE GESTIÓN AGRARIA<br>Y PESQUERA DE ANDALUCÍA<br>Consejería de Agricultura, Ganadería,<br>Pesca y Desarrollo Sostenible

# <span id="page-16-0"></span>2.6 Crear DAT para Periodo

Desde esta opción podremos crear un DAT para Periodo.

Para acceder, pulsaremos en el menú "Gestionar Portes" y luego en las opciones "CREAR PORTE", "GESTIONAR DAT PARA PERIODO", "CREAR DAT PARA PERIODO".

El proceso de creación de DAT para Periodo consta de cinco pantallas. Estas pantallas son las mismas de creación de porte. Su funcionamiento por tanto es el mismo.

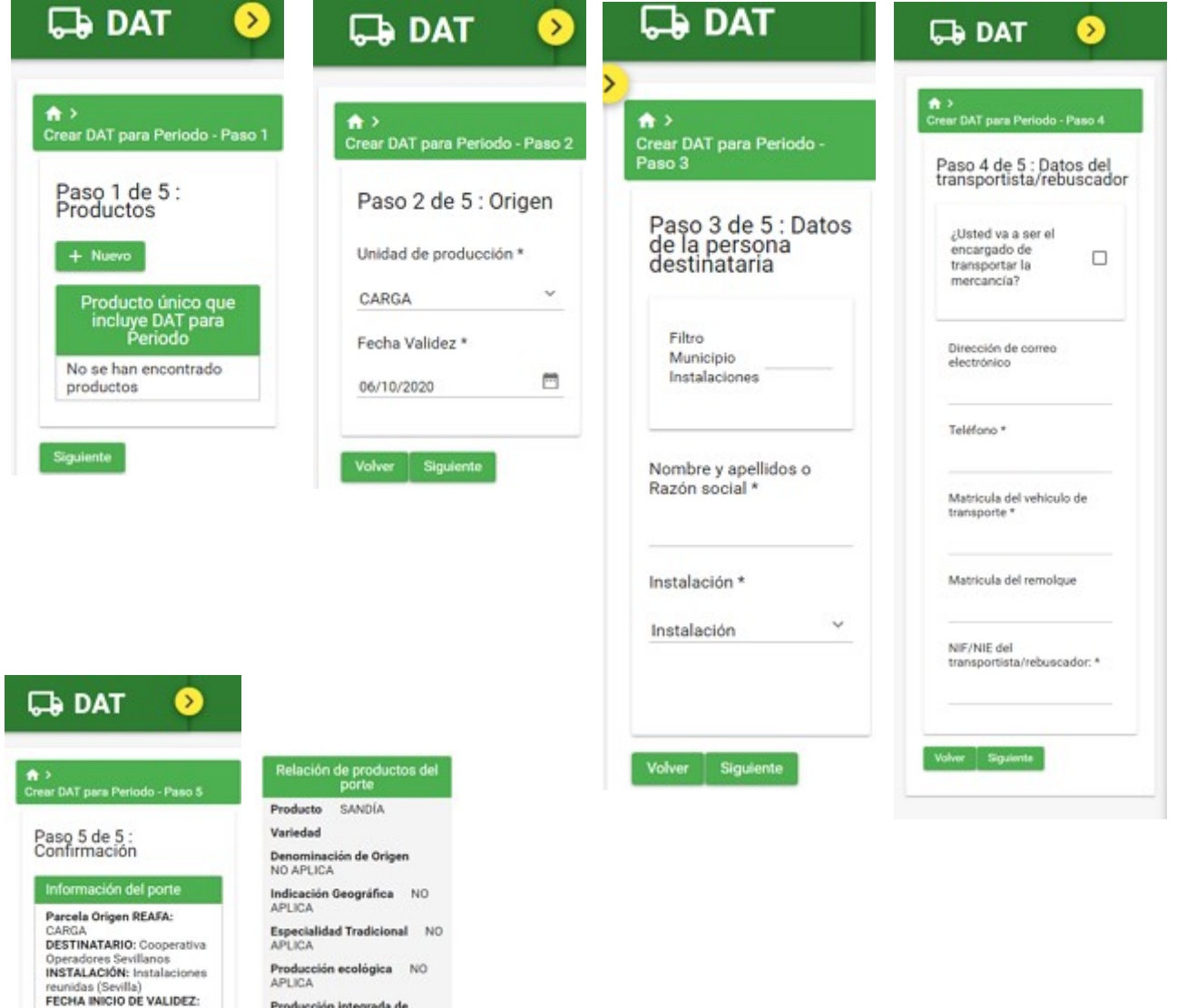

06/10/2020<br>TELÉFONO<br>(TRANSPORTISTA/REBUSCA

(TRANSPORTISTA/REBUSCA<br>DIRIX MEGAGGGG<br>NIFANIE DEL<br>TRANSPORTISTA/REBUSCA<br>DOR:28616306M<br>MAIL<br>(TRANSPORTISTA/REBUSCA<br>DOR):<br>IGNORO CORRESIONAL

cia.es<br>MATRÍCULA DEL<br>TRANSPORTE: SE6904AJ

Producción integrada de

alguna:<br>al DAT

or **B** Crear DAT para Periodo

Andalucía<br>NO APLICA

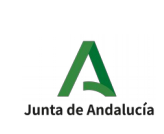

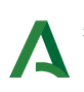

En el paso 1 se elige el producto (solo uno) que irá incluido en el DAT para Periodo.

En el paso 2 se informa el Origen del DAT para Periodo. Los campos de esta pantalla variarán dependiendo de si el usuario tiene configurado sus portes con origen Unidades de Producción de DAT o Parcelas REAFA.

En el paso 3 se rellenan los datos de la persona destinataria.

En el paso 4 los datos del transportista/rebuscador.

En el paso 5 se confirma el DAT para Periodo si todo está correcto o se pulsa en "Volver" si se quiere modificar algo.

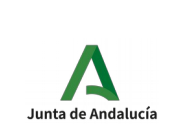

Secretaría General Técnica

DAT: Documento de Acompañamiento al Transporte Manual de Usuario Explotación

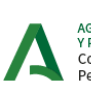

AGENCIA DE GESTIÓN AGRARIA<br>Y PESOUERA DE ANDALUCÍA Consejería de Agricultura, Ganadería,<br>Pesca y Desarrollo Sostenible

# <span id="page-18-0"></span>2.7 Historial de DATs para Periodo.

Desde esta opción veremos el historial de DATs para Periodo.

Para acceder, pulsaremos en el menú "Gestionar Portes" y luego en las opciones "CREAR PORTE", "GESTIONAR DAT PARA PERIODO", "HISTORIAL DE DATs PARA PERIODO".

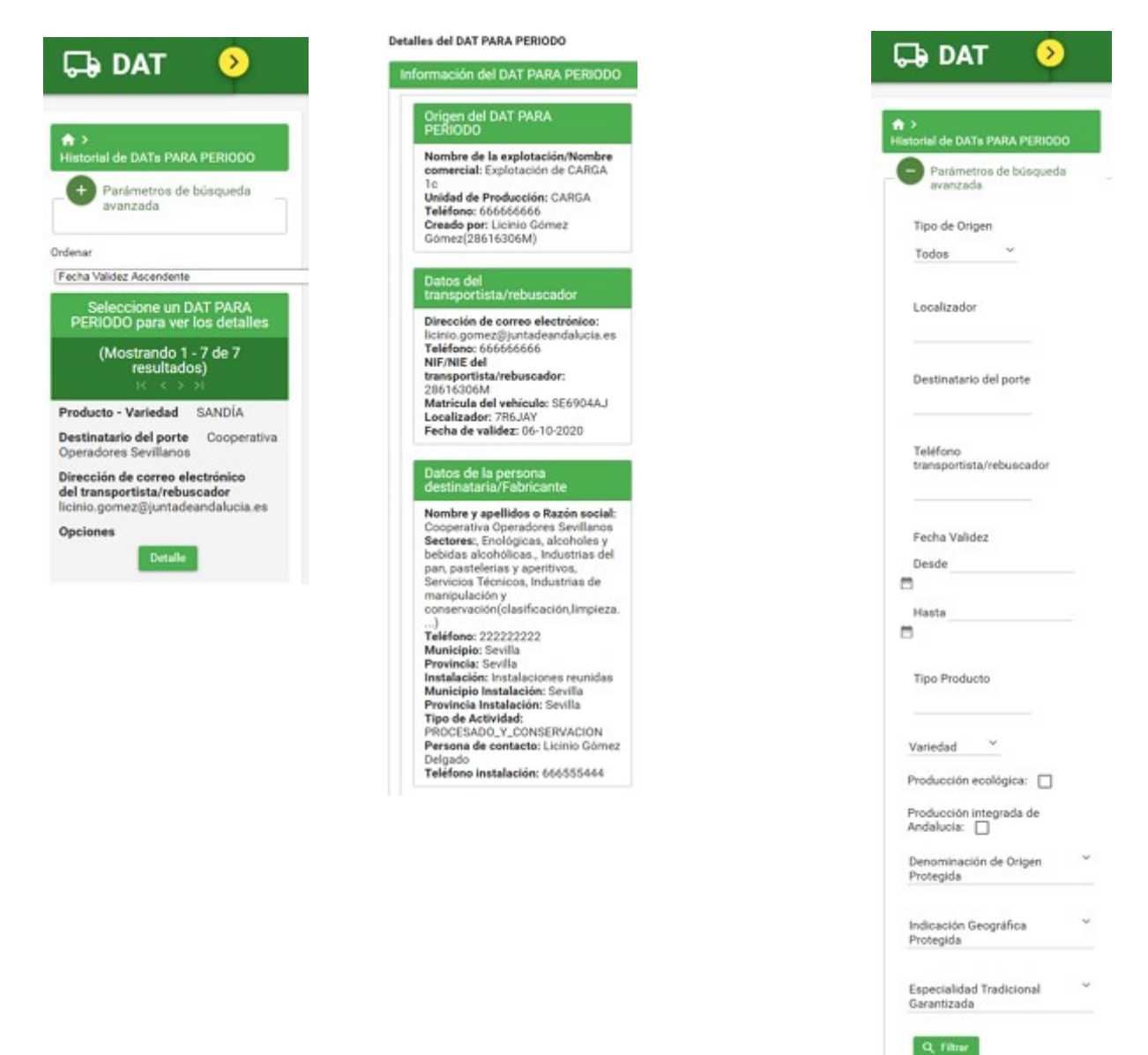

En el Historial de DATs para Periodo se nos muestra un listado de todos los DATs para Periodo que tiene esta explotación.

Si pulsamos sobre el botón "Detalle" veremos la información detallada del mismo.

Si pulsamos sobre el botón "Parámetros de búsqueda avanzada", aparecerá un formulario con el que podremos filtrara la búsqueda del historial.

Si pulsamo el botón Copia (+), copiaremos los datos del DAT para periodo en un nuevo registro,

siendo posible modificar sus datos, pulsando en Volver.

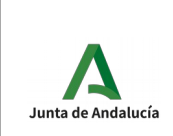

DAT: Documento de Acompañamiento al Transporte Manual de Usuario Explotación

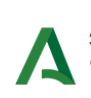

AGENCIA DE GESTIÓN AGRARIA<br>Y PESOUERA DE ANDALUCÍA Consejería de Agricultura, Ganadería,<br>Pesca y Desarrollo Sostenible

# <span id="page-19-0"></span>2.8 Para acceder se debe pulsar en: Portes rechazados y Reenvío

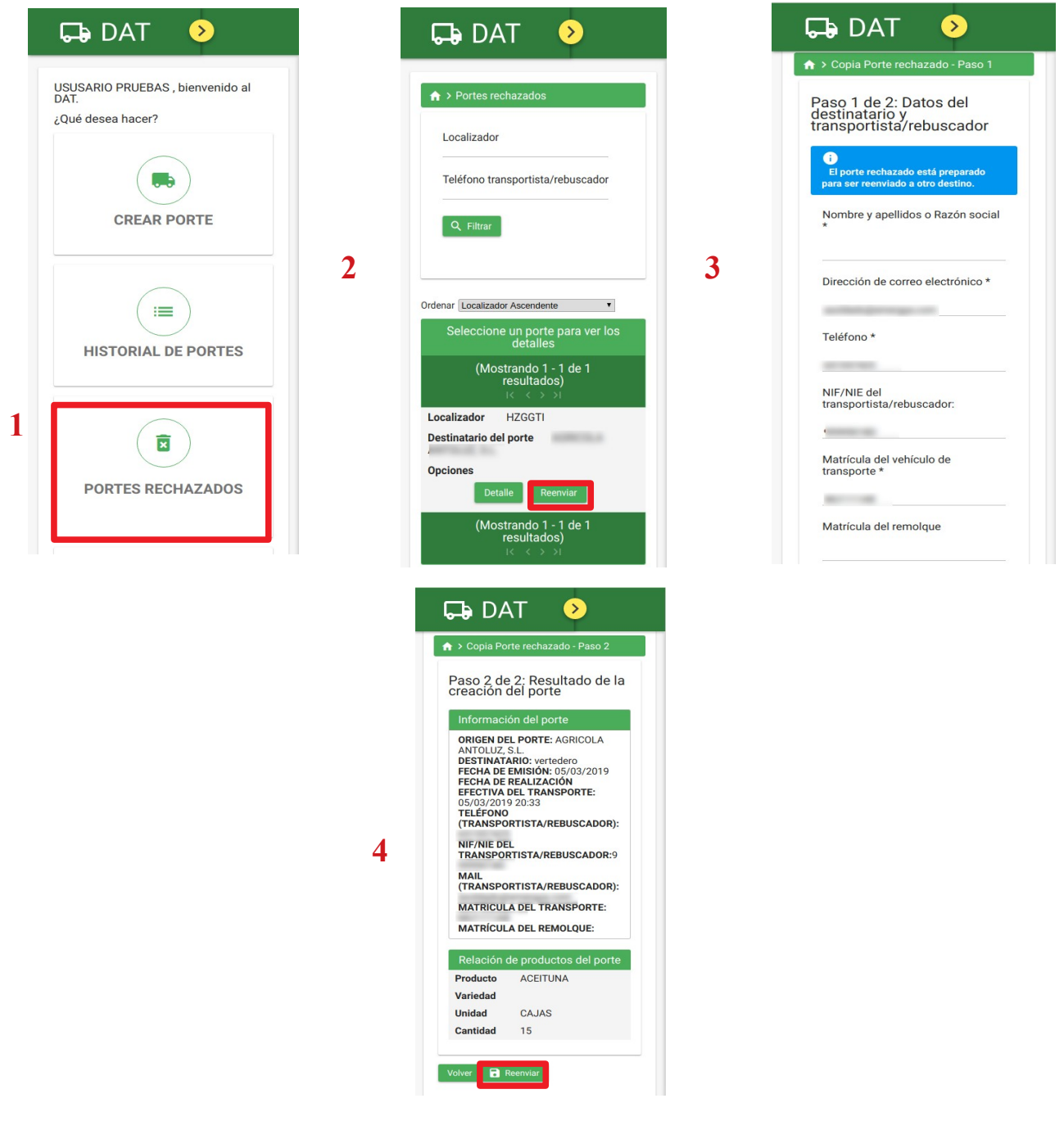

Accedemos a Portes Rechazados (1) en la pantalla de Inicio. En la pantalla de Portes Rechazados (2) tendremos un formulario para hacer una búsqueda filtrada de portes y la tabla con los portes rechazados que podremos consultar sus datos y reenviar el porte. Hay que rellenar los datos en el formulario de Reenvío (3) y confirmar los datos del porte reenviado (4).

(los campos obligatorios son los que tienen un asterisco \*)

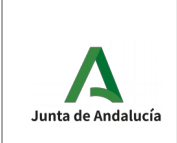

Secretaría General Técnica

DAT: Documento de Acompañamiento al Transporte Manual de Usuario

Explotación

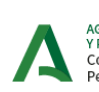

AGENCIA DE GESTIÓN AGRARIA<br>Y PESQUERA DE ANDALUCÍA Consejería de Agricultura, Ganadería,<br>Pesca y Desarrollo Sostenible

# <span id="page-20-0"></span>2.9 Gestionar autorizados (sólo Rol Titular)

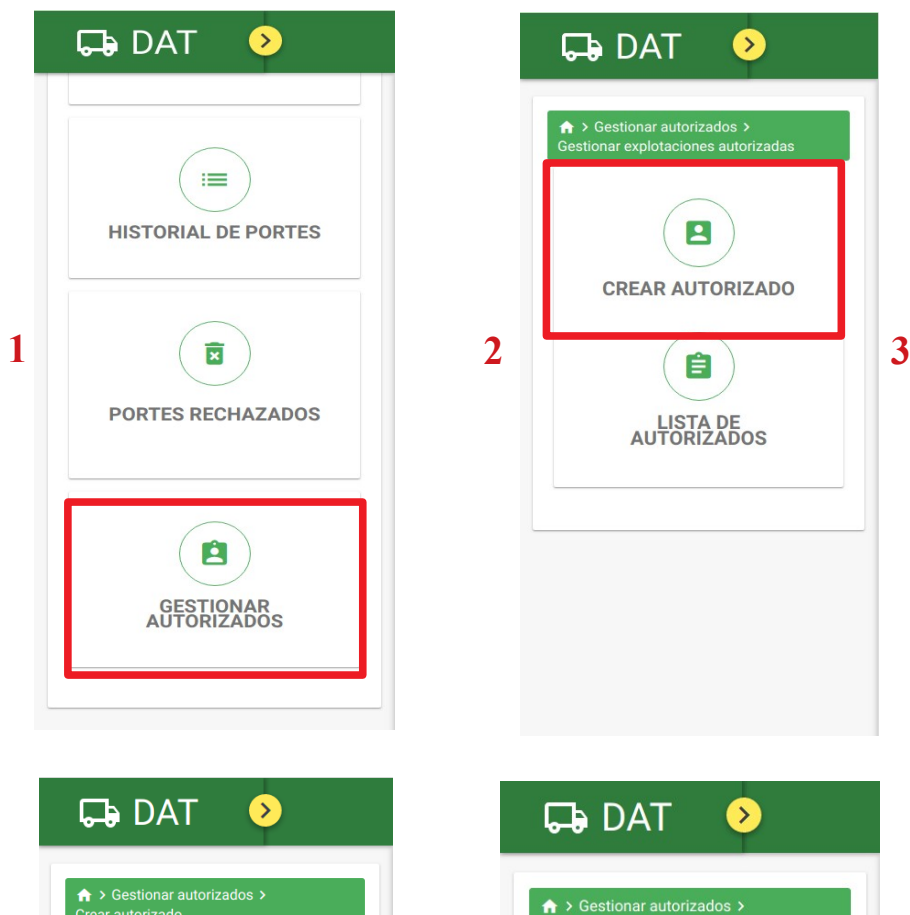

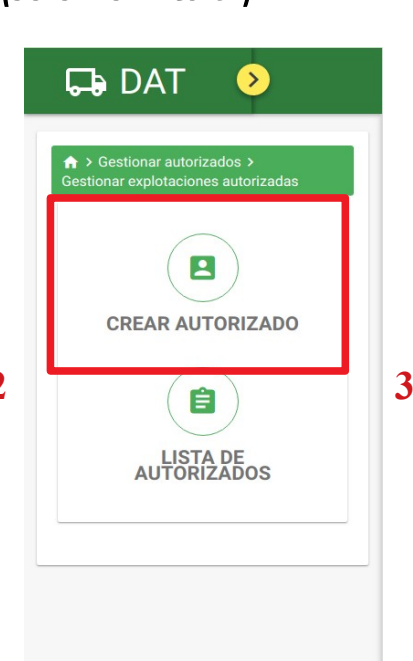

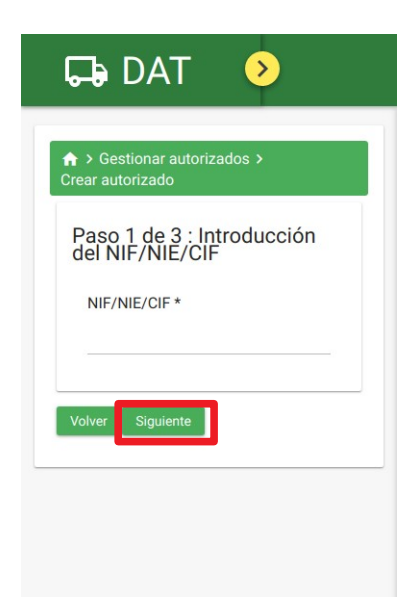

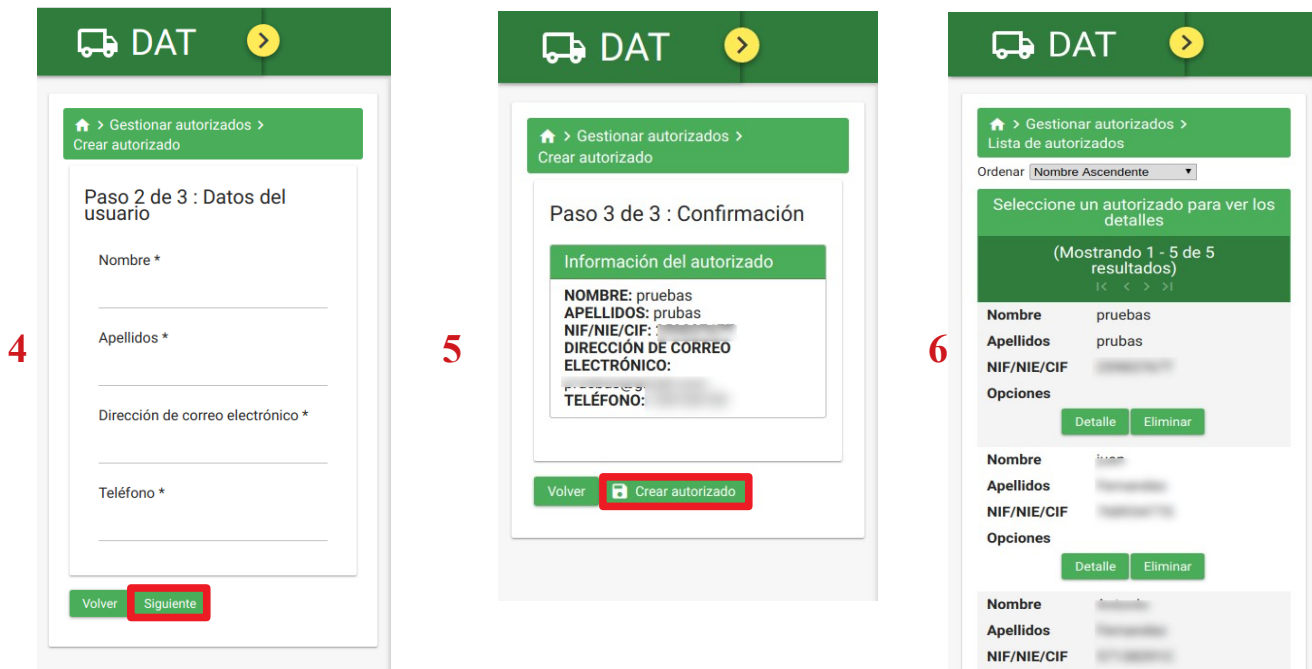

Accedemos desde el menú de Inicio a Gestionar Autorizados (1), una vez dentro pulsamos en Crear Autorizado (2), que nos llevará a introducir el NIF/NIE válido de nuestro

autorizado (3), seguidamente pasaremos a introducir sus datos personales (4) y a confirmar los datos (5). Al registrar el Alta, se enviará SMS de confirmación al interesado. Desde la pantalla de Gestionar Autorizados (2) podemos acceder a la lista de todos nuestros autorizados (6) donde podremos eliminarlos.

(los campos obligatorios son los que tienen un asterisco \*)

Flip

**Opciones** 

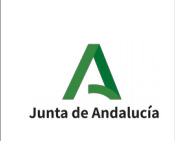

Secretaría General Técnica

DAT: Documento de Acompañamiento al Transporte Manual de Usuario Explotación

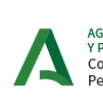

AGENCIA DE GESTIÓN AGRARIA<br>Y PESQUERA DE ANDALUCÍA<br>Consejería de Agricultura, Ganadería,<br>Pesca y Desarrollo Sostenible

# 2.10 Operadores Autorizados (sólo Rol Titular)

<span id="page-21-0"></span>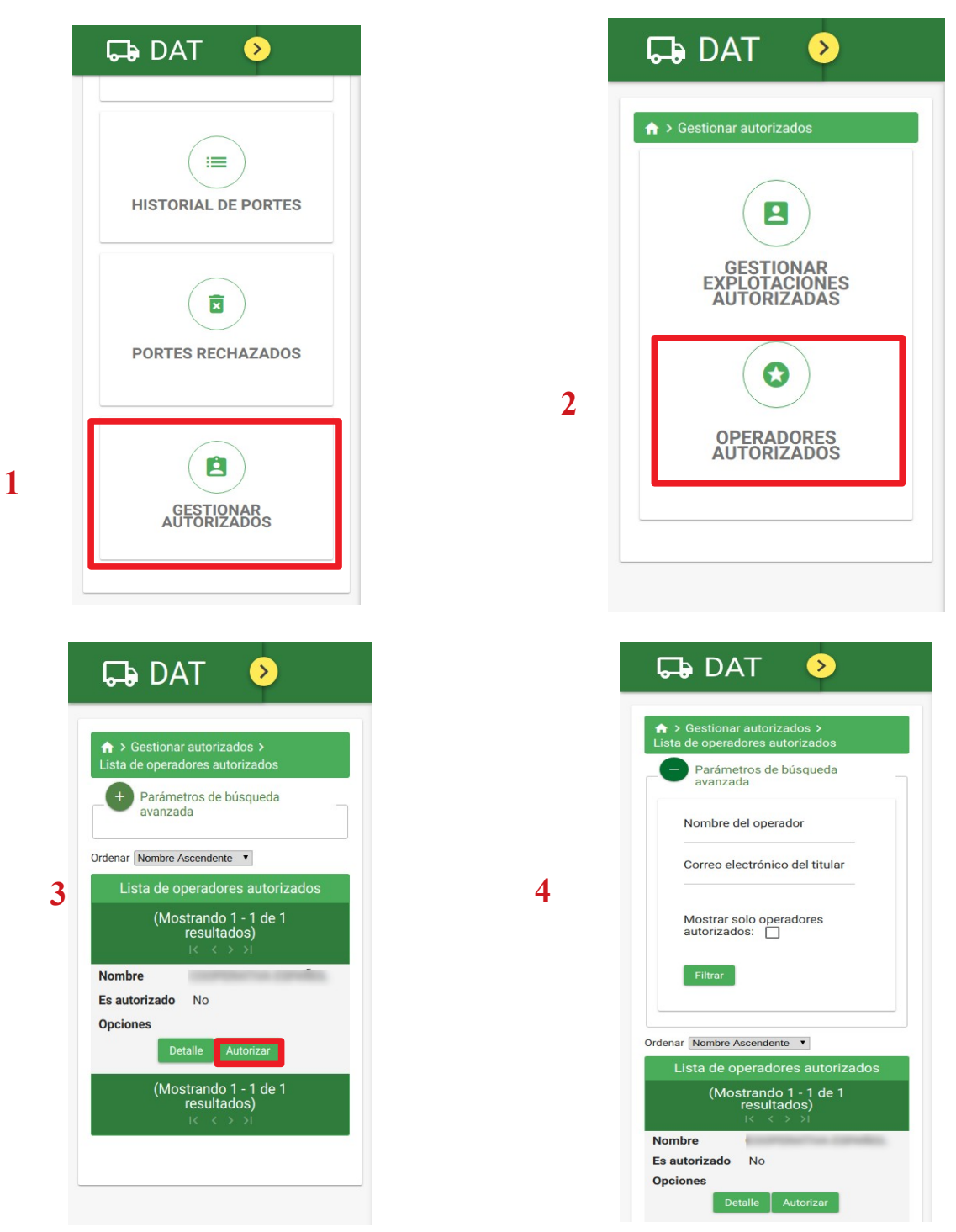

Accedemos desde el menú principal a la pantalla de Gestionar autorizados (1), seguidamente aparecerá la pantalla para acceder a Operadores Autorizados (2), en ella podemos autorizar o desautorizar a Operadores del sistema (3). En la pantalla tenemos un filtro para refinar la búsqueda (4), en él podremos buscar mediante un nombre de operador, el correo

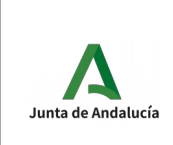

DAT: Documento de Acompañamiento al Transporte Manual de Usuario Explotación

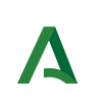

AGENCIA DE GESTIÓN AGRARIA<br>Y PESQUERA DE ANDALUCÍA<br>Consejería de Agricultura, Ganadería,<br>Pesca y Desarrollo Sostenible

electrónico del titular y/o mostrar sólo los operadores que hemos autorizado. Esta operación será notificada por SMS al interesado.

# <span id="page-22-0"></span>2.11 Otras funcionalidades

Pulsando el botón amarillo de la cabecera desplegamos el menú de la izquierda donde podremos acceder a toda la funcionalidad anteriormente mencionada y además podemos acceder a las siguientes opciones:

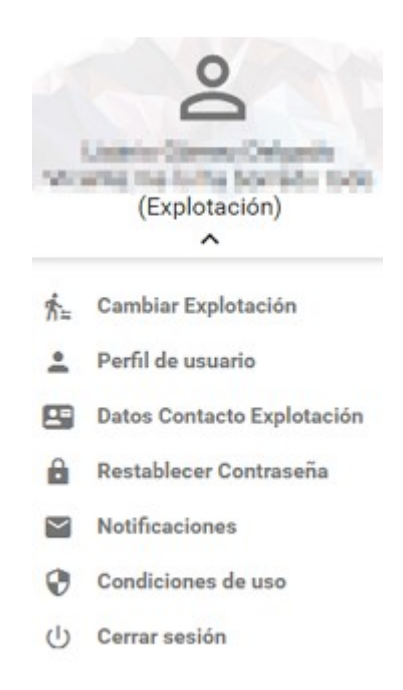

#### **- Cambiar Explotación**

Esta opción aparecerá si el usuario es titular o autorizado de más de una explotación. Si pulsa en el enlace, accederá a la pantalla con el listado de roles para que pueda cambiar de uno a otro sin tener que desconectarse de la aplicación.

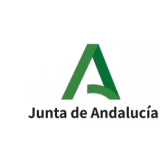

Secretaría General Técnica

DAT: Documento de Acompañamiento al Transporte Manual de Usuario

Explotación

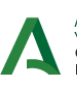

AGENCIA DE GESTIÓN AGRARIA<br>Y PESQUERA DE ANDALUCÍA<br>Consejería de Agricultura, Ganadería,<br>Pesca y Desarrollo Sostenible

#### **- Perfil de usuario**

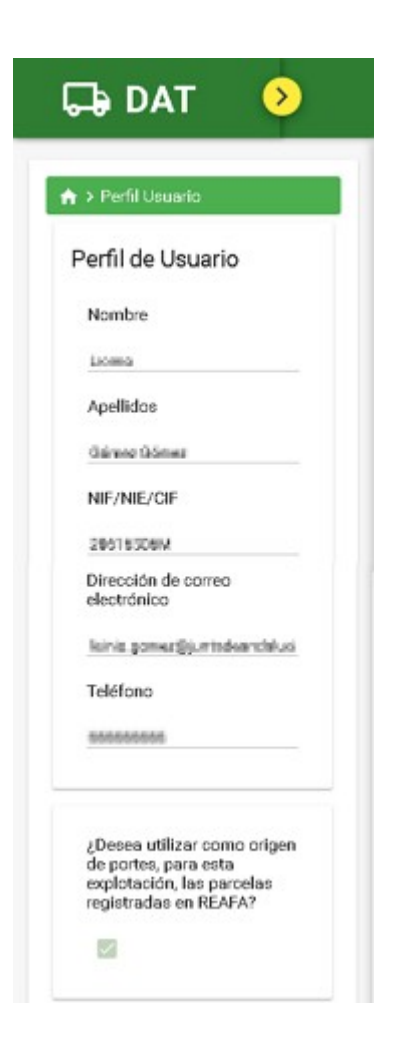

Aparece el perfil del usuario, que podremos editar.

En la parte de abajo vemos que hay un check en el que pone: "¿Desea filtrar el origen REAFA según los productos indicados en el porte?". Si seleccionamos ese check, el sisteme utilizará las parcelas registradas en REAFA como origen de los portes. En caso contrario, utilizará las Unidades de Producción de DAT.

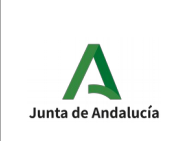

Secretaría General Técnica

DAT: Documento de Acompañamiento al Transporte Manual de Usuario

Explotación

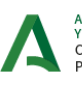

AGENCIA DE GESTIÓN AGRARIA<br>Y PESQUERA DE ANDALUCÍA<br>Consejería de Agricultura, Ganadería,<br>Pesca y Desarrollo Sostenible

#### **- Datos contacto explotación**

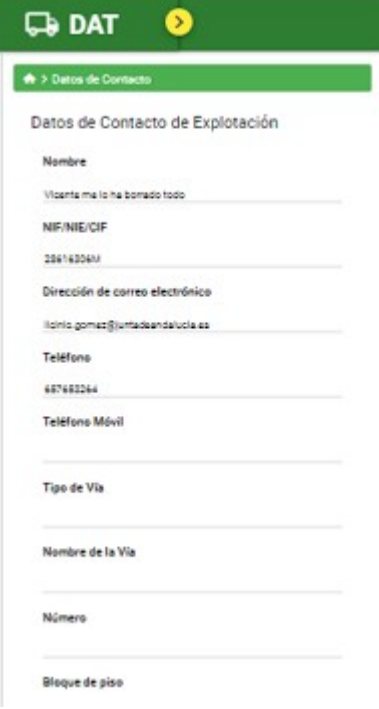

Desde esta opción, el usuario podrá visualizar/modificar los datos de contacto de la explotación. Estos datos provienen de REAFA.

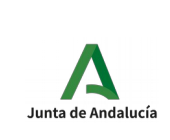

Secretaría General Técnica

DAT: Documento de Acompañamiento al Transporte Manual de Usuario

Explotación

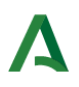

AGENCIA DE GESTIÓN AGRARIA<br>Y PESQUERA DE ANDALUCÍA<br>Consejería de Agricultura, Ganadería,<br>Pesca y Desarrollo Sostenible

#### **- Restablecer contraseña**

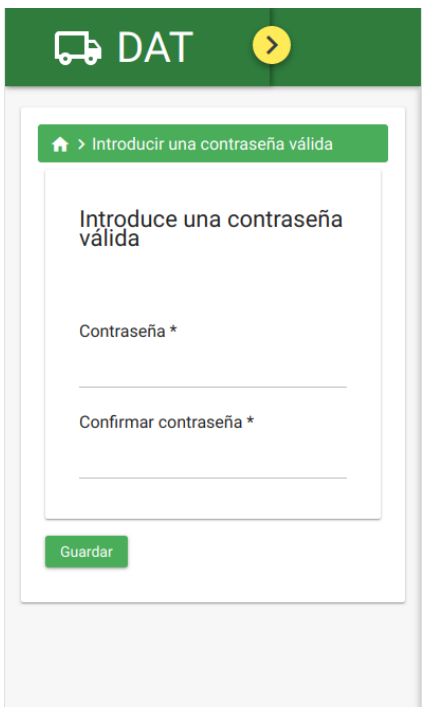

Desde esta opción podremos modificar la contraseña.

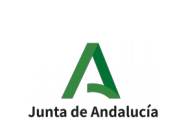

Secretaría General Técnica

DAT: Documento de Acompañamiento al Transporte Manual de Usuario

Explotación

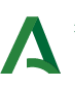

AGENCIA DE GESTIÓN AGRARIA<br>Y PESQUERA DE ANDALUCÍA<br>Consejería de Agricultura, Ganadería,<br>Pesca y Desarrollo Sostenible

#### **- Notificaciones**

Podremos administrar las notirficaciones que queremos recibir

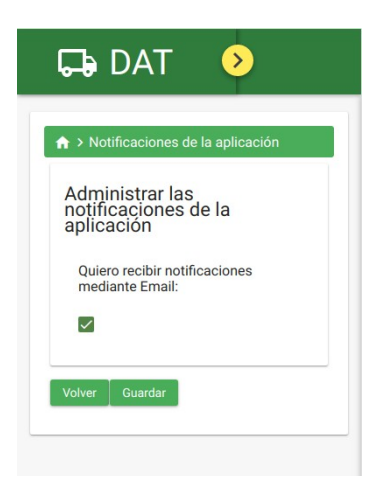

#### **- Condiciones de uso**

Las condiciones de uso de la aplicación.

#### **- Cerrar sesión.**

Cerrar la sesión del usuario que está logado.

## <span id="page-26-0"></span>2.12 Poner nombre a Parcelas

Desde esta opción del menú, el usuario podrá poner nombre a las Parcelas y Fincas que tenga dada de alta en REAFA

Al pulsar sobre esta opción, aparece en la parte de arriba un buscador de las Fincas y en la parte de abajo un listado paginado con las parcelas que tienen dichas fincas.

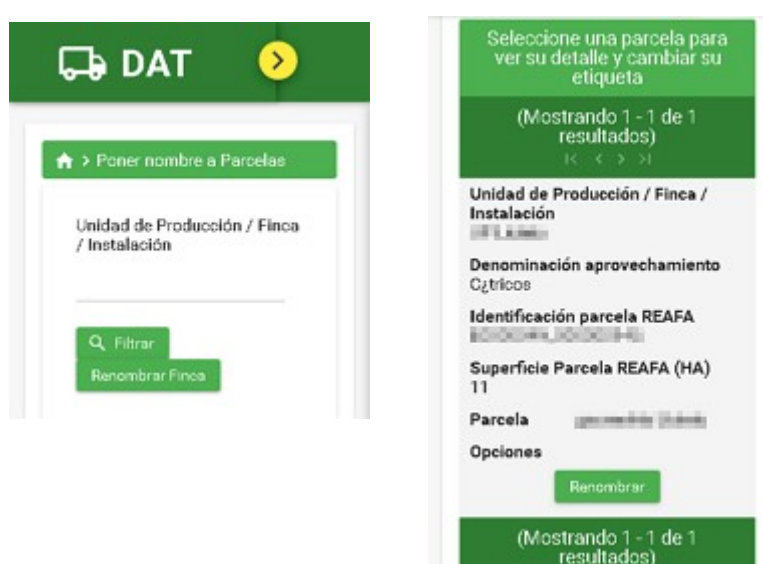

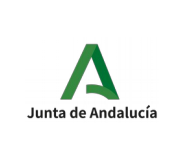

DAT: Documento de Acompañamiento al Transporte Manual de Usuario Explotación

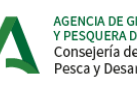

AGENCIA DE GESTIÓN AGRARIA<br>Y PESQUERA DE ANDALUCÍA<br>Consejería de Agricultura, Ganadería,<br>Pesca y Desarrollo Sostenible

Si en el filtro escribimos el inicio del nombre de alguna de nuestras Fincas, aparece en amarillo un listado con nuestras fincas dadas de alta en REAFA que contengan ese nombre.

Pulsamos sobre el nombre deseado que aparece en amarillo y ya se habrá seleccionado esa Finca.

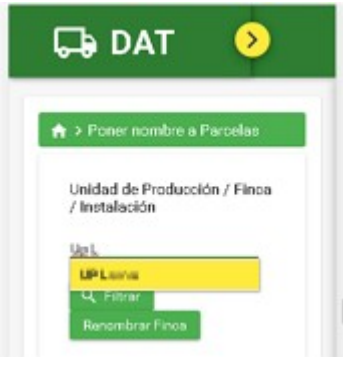

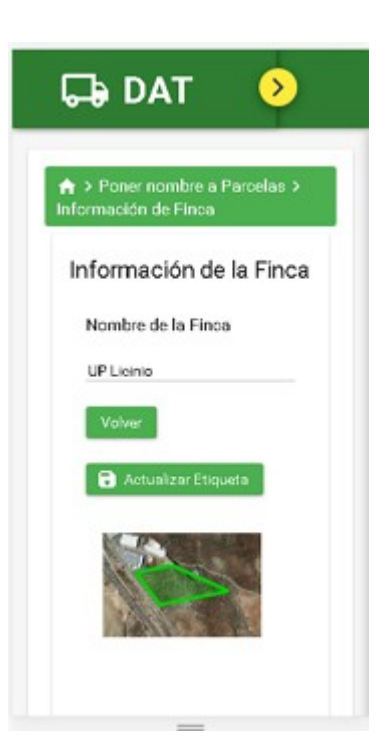

Una vez seleccionada la Finca, podemos pulsar sobre el botón "Filtrar", para que salga el listado de Parcelas filtrador por dicha Finca. O podemos darle al botón "Renombrar Finca".

Si pulsamos sobre "Renombrar Finca" aparece una pantalla con la información de la Finca, donde para poder cambiarle el nombre lo escribimos sobre el campo de texto y luego pulsamos sobre "Actualizar Etiqueta".

Si Lo que queremos cambiar es el nombre de la Parcela, en el listado de Parcelas de la pantalla anterior, deberemos pulsar sobre el botón "Renombrar" de la parcela que queremos cambiar el nombre.

Nos aparece una pantalla con la información de la Geometría de la Parcela.

En ella podremos modificar el nombre, editando el texto y pulsando sobre el botón "Actualizar Etiqueta".

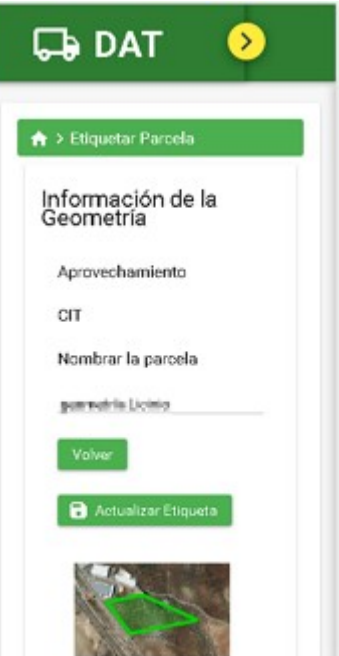

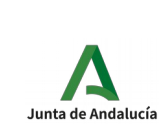

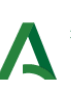

AGENCIA DE GESTIÓN AGRARIA<br>Y PESQUERA DE ANDALUCÍA<br>Consejería de Agricultura, Ganadería,<br>Pesca y Desarrollo Sostenible

# <span id="page-28-0"></span>2.13 Planificar Cultivos

Desde esta opción el usuario podrá gestionar la Planificación de Cultivos de REAFA.

Al pulsa sobre el enlace del menú, se muestra otra pantalla con dos opciones:

- CREAR PLANIFICACIÓN CULTIVO
- LISTADO PLANIFICACIONES CULTIVO

### 2.13.1 Crear Planificación Cultivo

Desde esta opción el usuario podrá crear una Planificación de Cultivo.

Se compone de dos pasos.

En el paso uno, se debe rellenar el formulario con los datos de la Planificación.

Todos los campos marcados con "\*" son obligatorios.

Al seleccionar una Finca, se recargará el campo Parcela con las parcelas que contenga dicha finca.

Al introducir tres caracteres o más en Producto, saldrá un listado de los productos de REAFA que contengan esos caracteres. Al seleccionar un producto de ese listado, se recargará el campo Variedad con las variedades que tenga ese producto (en caso de tener variedades).

Cuando se pulsa sobre el botón "Siguiente", se valida que todos los datos sean correctos y se pasa al paso dos.

En el paso 2 se mostrará los datos que hemos introducido en el formulario anterior, por si lo queremos confirmar.

Si lo confirmamos, se creará la Planificación de Cultivo.

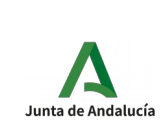

Secretaría General Técnica

DAT: Documento de Acompañamiento al Transporte Manual de Usuario

Explotación

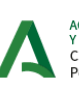

AGENCIA DE GESTIÓN AGRARIA<br>Y PESQUERA DE ANDALUCÍA<br>Consejería de Agricultura, Ganadería,<br>Pesca y Desarrollo Sostenible

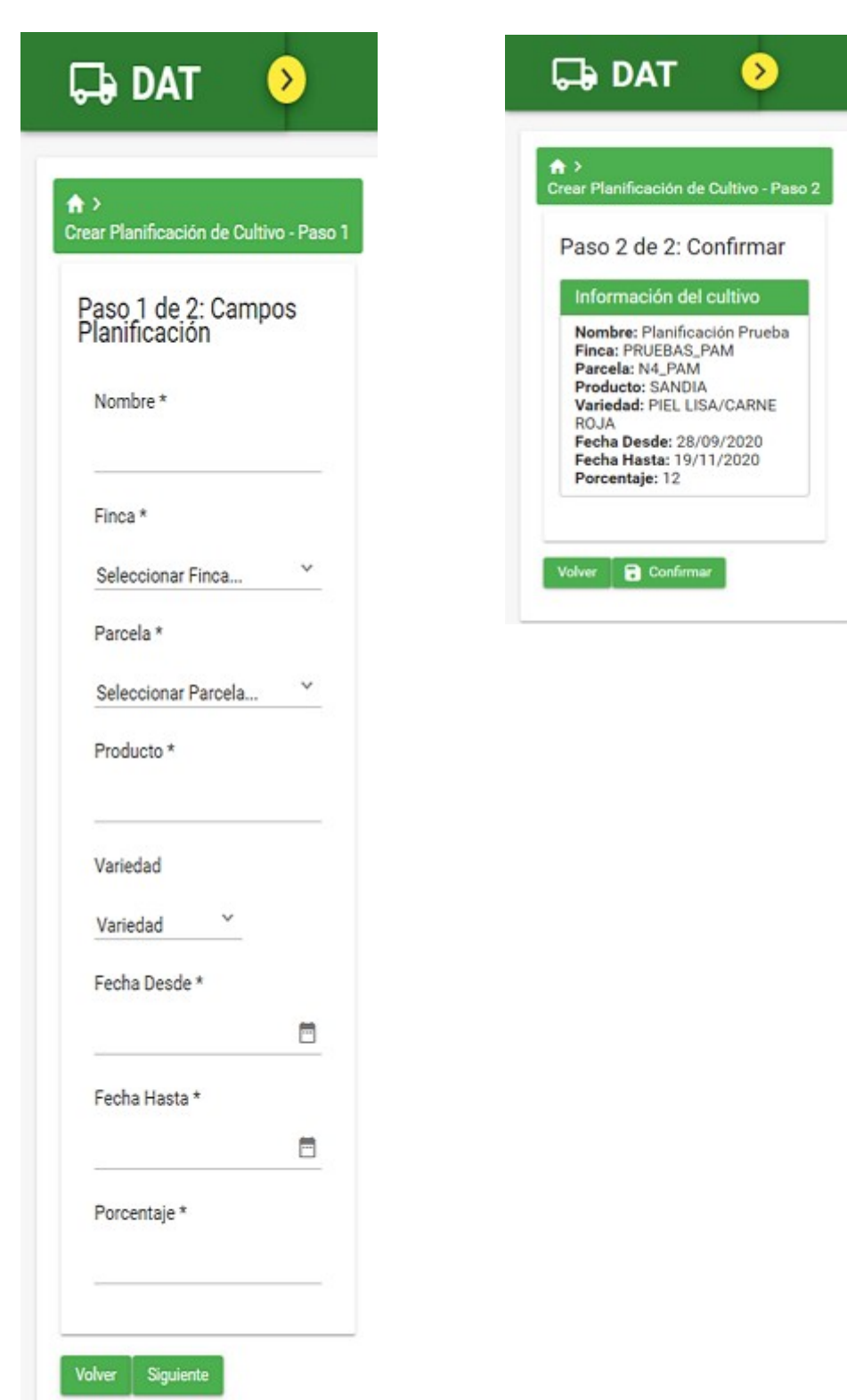

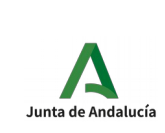

DAT: Documento de Acompañamiento al Transporte Manual de Usuario Explotación

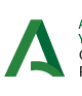

AGENCIA DE GESTIÓN AGRARIA<br>Y PESQUERA DE ANDALUCÍA<br>Consejería de Agricultura, Ganadería,<br>Pesca y Desarrollo Sostenible

### 2.13.2 Listado Planificaciones de Cultivo

Desde esta opción veremos el listado de planificaciones de cultivo de REAFA.

Al entrar, nos aparece un formulario para elegir Finca y Parcela.

Al elegir finca, se recarga el listado de parcelas.

Una vez seleccionada la finca y la parcela, pulsamos en "Filtrar" y se mostrará un listado con las planificaciones de cultivo para esa finca y parcela seleccionada.

En el listado de las planificaciones, vemos que nos aparecen los iconos de editar (lápiz) y eliminar (papelera).

Si pulsamos el de editar, nos apareceré el mismo formulario de crear planificación, pero con los datos ya rellenos para que podamos modificarlos. Una vez modificados, habrá que confirmar los cambios para modificar la planificación.

Si pulsamos sobre el icono de eliminar, nos aparecerá un mensaje para que confirmemos la acción. Si confirmamos, la planificación de cultivo será eliminada.

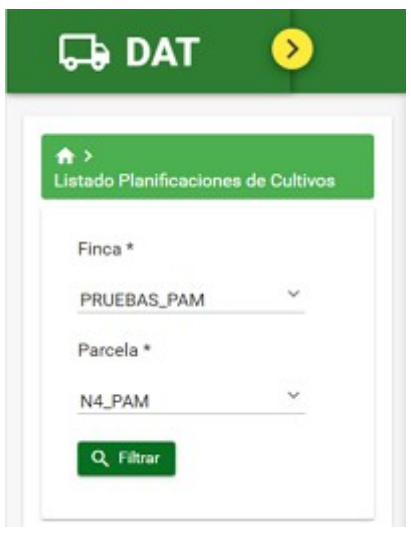

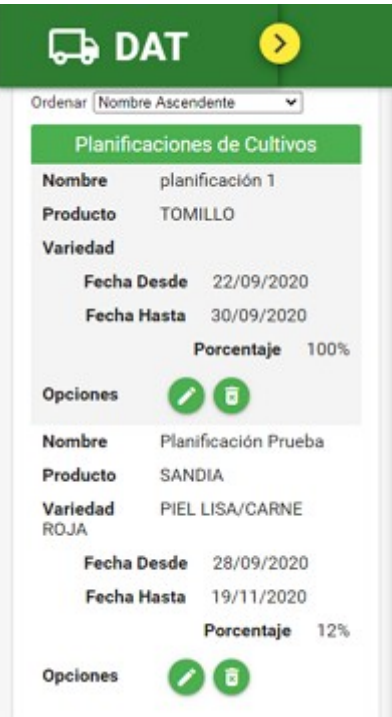

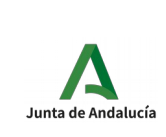

DAT: Documento de Acompañamiento al Transporte Manual de Usuario Explotación

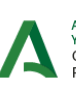

AGENCIA DE GESTIÓN AGRARIA<br>Y PESQUERA DE ANDALUCÍA<br>Consejería de Agricultura, Ganadería,<br>Pesca y Desarrollo Sostenible

# <span id="page-31-1"></span>2.14 Gestión de Traslados

Desde esta opción el usuario podrá gestionar los traslados de residuos plásticos

Al pulsa sobre el enlace del menú, se muestra otra pantalla con dos opciones:

- CREAR TRASLADO RESIDUOS PLÁSTICOS
- HISTORIAL TRASLADO RESIDUOS PLÁSTICOS

### <span id="page-31-0"></span>3 Crear Traslado Residuos Plásticos

Desde esta opción el usuario podrá crear un traslado de residuo plástico.

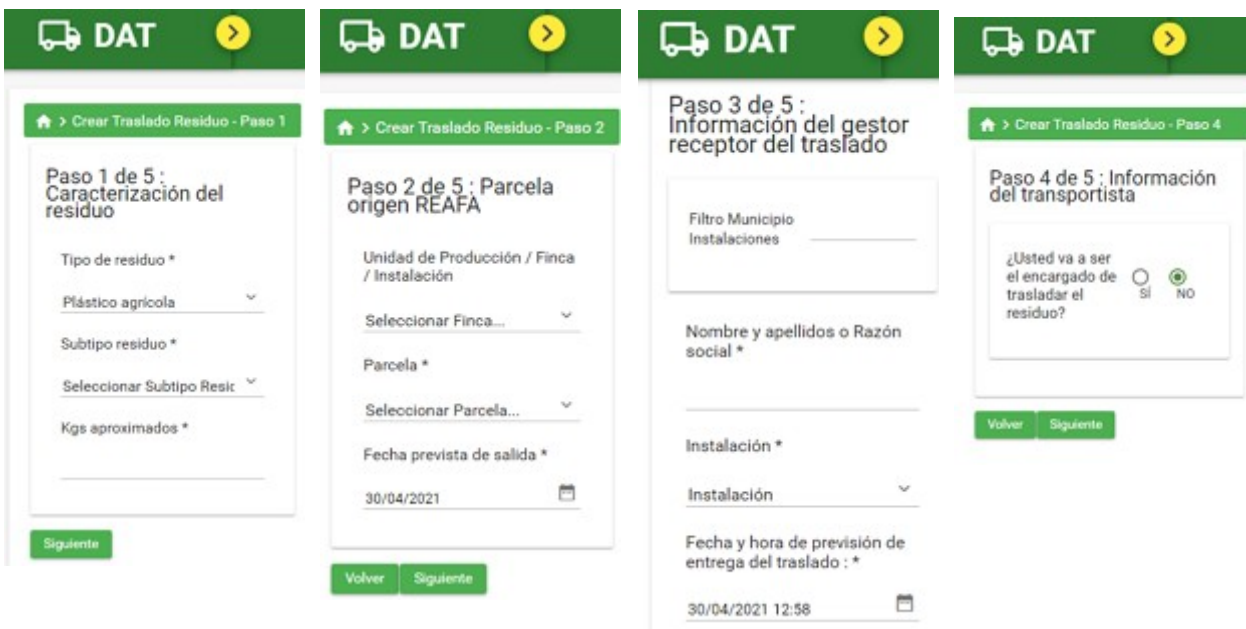

La creación de un traslado de residuo consta de cinco pasos.

1.- Caracterización del residuo.

En esta pantalla se definen las características del residuo a transportar.

2.- Parcela REAFA origen del traslado

En este paso se selecciona la parcila REAFA que será origen del traslado

3.- Información del gestor receptor del traslados

Aquí indicamos quién será el gestor receptor del traslado.

4.- Información del transportista

En esta pantalla tenemos dos opciones:

Si el usuario NO es el encargado de transportar el residuo. No introducirá ninguna información sobre el transportista y lo hará el gestor cuando acepte el traslado.

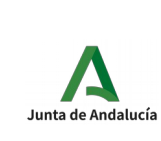

DAT: Documento de Acompañamiento al Transporte Manual de Usuario Explotación

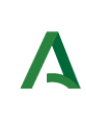

AGENCIA DE GESTIÓN AGRARIA<br>Y PESOUERA DE ANDALUCÍA Consejería de Agricultura, Ganadería,<br>Pesca y Desarrollo Sostenible

Si en cambio SÍ es el encargado del transporte, deberá incluir en esta pantalla la información sobre el transportista.

5.- Confirmación del traslado.

En esta pantalla se muestra toda la información que el usuario ha introducido sobre el traslado. Si está conforme, pulsa sobre confirmar y el traslado será creado. Si quiere modificar algún dato, puede pulsar en "Volver" hasta la pantalla donde está la información que quiere modificar.

### <span id="page-32-0"></span>4 Historial de Traslados de Residuos Plásticos

Si se pulsa sobre la opción "HISTORIAL TRASLADOS RESIDUOS PLÁSTICOS", aparecerá un listado con todos los traslados que ha creado el usuario.

Este listado tiene el mismo funcionamiento que el resto de listados de la aplicación. En la parte superior hay una serie de filtros ("Parámetros de búsqueda avanzada") para poder acotar el listado.

Al lado de cada traslado están los botones que nos permitirán ver el detalle del mismo, editarlo o eliminarlo (según el estado en que esté cada traslado).

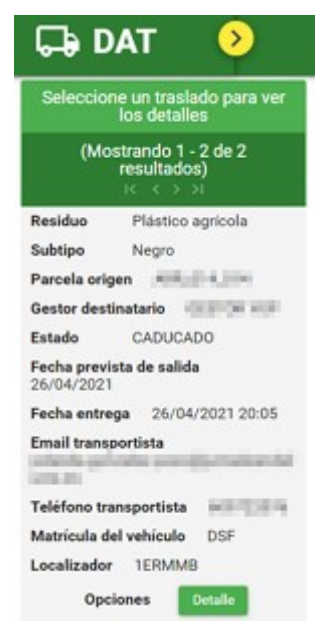

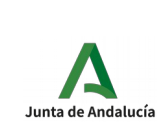

DAT: Documento de Acompañamiento al **Transporte** Manual de Usuario Explotación

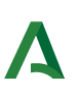

AGENCIA DE GESTIÓN AGRARIA Y PESOUERA DE ANDALUCÍA Consejería de Agricultura, Ganadería,<br>Pesca y Desarrollo Sostenible

## <span id="page-33-1"></span>5 Anexos

### <span id="page-33-0"></span>5.1 Mensajes de error

• Al intentar acceder a la aplicación introduciendo DNI/CIF/NIE y contraseña, cuando no se introduce los datos o son incorrectos aparecen los siguientes mensajes de error:

Es obligatorio indicar un NIF/NIE/CIF para entrar Es obligatorio indicar un NIF/NIE/CIF para entrar Es obligatorio indicar un password para entrar Es obligatorio indicar un password para entrar

Ð Error Los datos introducidos no son correctos.

• Al crear un Porte si no se introduce un destinatario/Operador que recibirá el porte aparecerá el siguiente mensaje de error:

œ Es obligatorio indicar un destinatario del porte

- Al crear un Porte si no se introduce los datos del transportista que llevará el porte aparecerán los siguientes mensajes de error:
- Es obligatorio introducir un mail A Es obligatorio indicar el teléfono movil del transportista Es obligatorio indicar la matrícula del vehículo del transportista
- Al crear un Porte si no se introduce el/los producto/s que se transportarán en el porte aparecerá el siguiente mensaje de error:

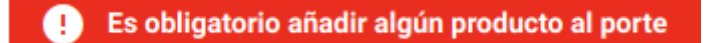

• Al crear un Producto si no se introduce el Tipo de Producto, la Unidad y/o la Cantidad del producto que se transportará en el Porte aparecerán los siguientes mensajes de error:

Es obligatorio indicar el tipo de producto Ø Es obligatorio indicar la unidad Es obligatorio indicar la cantidad

- Al editar el Perfil de usuario si no se introduce el Email y/o el Teléfono aparecerán los siguientes mensajes de error:
- Es obligatorio introducir un mail Es obligatorio introducir un mail Es obligatorio indicar el número de teléfono Es obligatorio indicar el número de teléfono

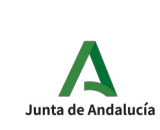

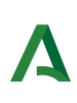

AGENCIA DE GESTIÓN AGRARIA Y PESOUERA DE ANDALUCÍA Consejería de Agricultura, Ganadería,<br>Pesca y Desarrollo Sostenible

- Al reenviar un Porte si no se introduce el Nombre del Destino, Dirección de correo del transportista, Teléfono del transportista, Matrícula del vehículo, Fecha de salida y de llegada aparecerán los siguientes mensajes de error:
- Es obligatorio indicar un destinatario del porte Es obligatorio introducir un mail Es obligatorio indicar el teléfono movil del transportista Es obligatorio indicar la matrícula del vehículo del transportista Es obligatorio indicar una fecha Debe indicar una fecha de realización efectiva del transporte
- Al crear un Autorizado si no se introduce un NIF/NIE/CIF válido en el Paso 1 aparecerá el siguiente mensaje de error:

т No ha introducido un DNI correcto No ha introducido un DNI correcto

- Al crear un Autorizado si no se introduce el Nombre, Apellidos, Email y Teléfono que son los campos obligatorios, aparecerán los siguientes mensajes de error:
- Es obligatorio introducir un nombre Es obligatorio introducir unos apellidos Es obligatorio introducir un mail Es obligatorio indicar el número de teléfono
- Al restablecer la contraseña si no coincide con la introducida en la confirmación aparecerá el siguiente mensaje de error:
- Error La confirmación no coincide con la contraseña œ
- Al restablecer la contraseña si coincide con la que está guardada actualmente aparecerá el siguiente mensaje de error:
- Error La contraseña coincide con la que está guardada Ø

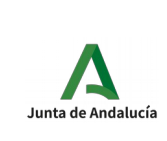

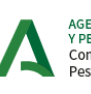

AGENCIA DE GESTIÓN AGRARIA<br>Y PESQUERA DE ANDALUCÍA<br>Consejería de Agricultura, Ganadería,<br>Pesca y Desarrollo Sostenible

## <span id="page-35-0"></span>6 Glosario

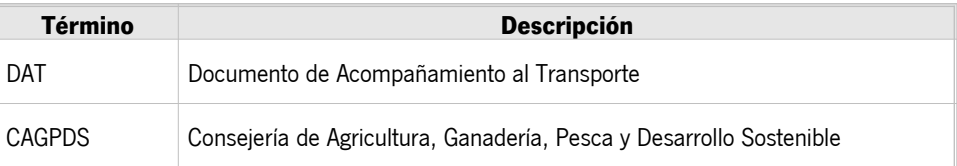